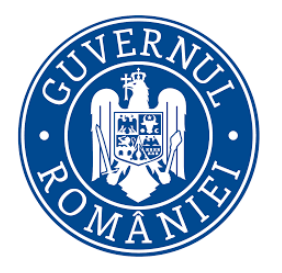

# **Ministerul Investitiilor și Proiectelor Europene**

## **Actiunea 4.1.1- Investitii in activitati productive- Ajutor de minimis**

Manual de utilizare pentru depunerea cererii de finantare

## **Cuprins**

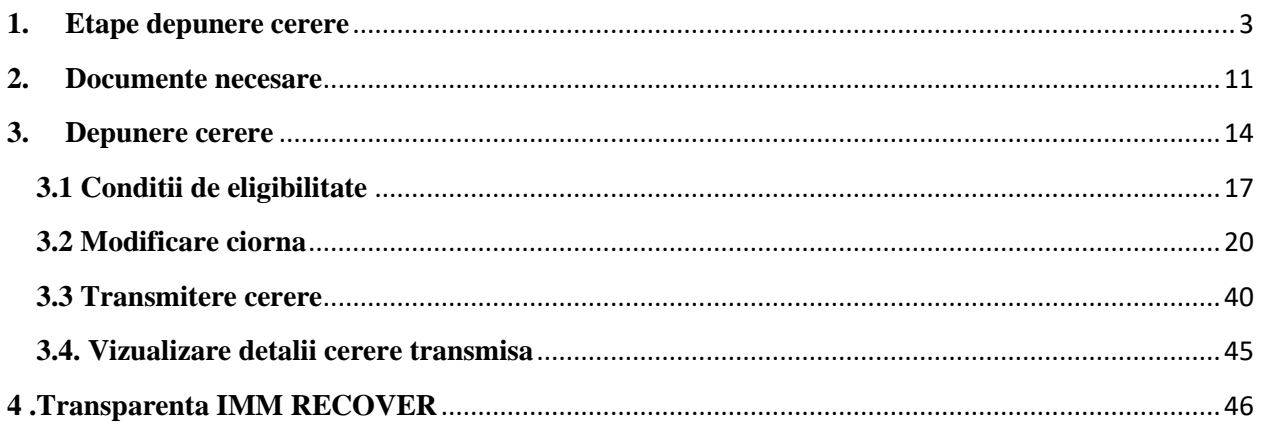

## <span id="page-2-0"></span>**1. Etape depunere cerere**

Depunerea cererilor de finantare pentru programul Actiunea 4.1.1- Investiții în activități productive- Ajutor de minimis se realizeaza in cadrul sistemului informatic Granturi IMM, accesand link-ul [https://granturi.imm.gov.ro/.](https://granturi.imm.gov.ro/)

Pentru transmiterea cererii de finantare, aplicantul parcurge toate etapele mentionate mai jos:

- ✓ *Creare cont*
- ✓ *Completare Date utilizator-> Profilul meu* Sistemul permite inregistrarea unui CNP o singura data pe un cont creat in cadrul sistemului informatic.
- ✓ *Completare Identificare electronica-> Inregistrare certificate calificate pentru semnatura electronica*
- ✓ *Inrolare Entitate juridica* Sistemul permite inregistrarea unui CUI/CIF o singura data pe un cont creat in cadrul sistemului informatic.
- ✓ *Completare Informatii persoana juridica-> Completare categorie intreprindere in functie de dimensiune, numar de telefon si adresa de e-mail*
- ✓ *Completare Locatii*
- ✓ *Completare Actionari/Asociati/Titulari*
- ✓ *Completare/ Atasare Documente incarcate-> Declaratie categorie intreprindere, Declaratie ajutor de stat.*

Omiterea unei etape nu permite crearea si depunerea cererilor de finantare, astfel sectiunea dedicata **IMM RECOVER- Depunere** nu este accesibila.

In cazul in care utilizatorul sistemului informatic nu completeaza toate informatiile necesare depunerii unei cereri, vor fi afisate avertizari de tipul:

- ➢ *Nu ai completat inca informatia despre categoria intreprinderii in functie de dimensiune. Acceseaza pagina.*
- ➢ *Nu ai adaugat inca nicio locatie a implementarii asociata persoanei juridice. Acceseaza pagina.*
- ➢ *Nu ai incarcat inca declaratia privind categoria intreprinderii. Acceseaza pagina.*
- ➢ *Nu ai incarcat inca declaratia privind ajutoarele de stat. Acceseaza pagina.*
- ➢ *Nu ai completat inca informatiile despre actionari/asociati/titulari. Acceseaza pagina.*

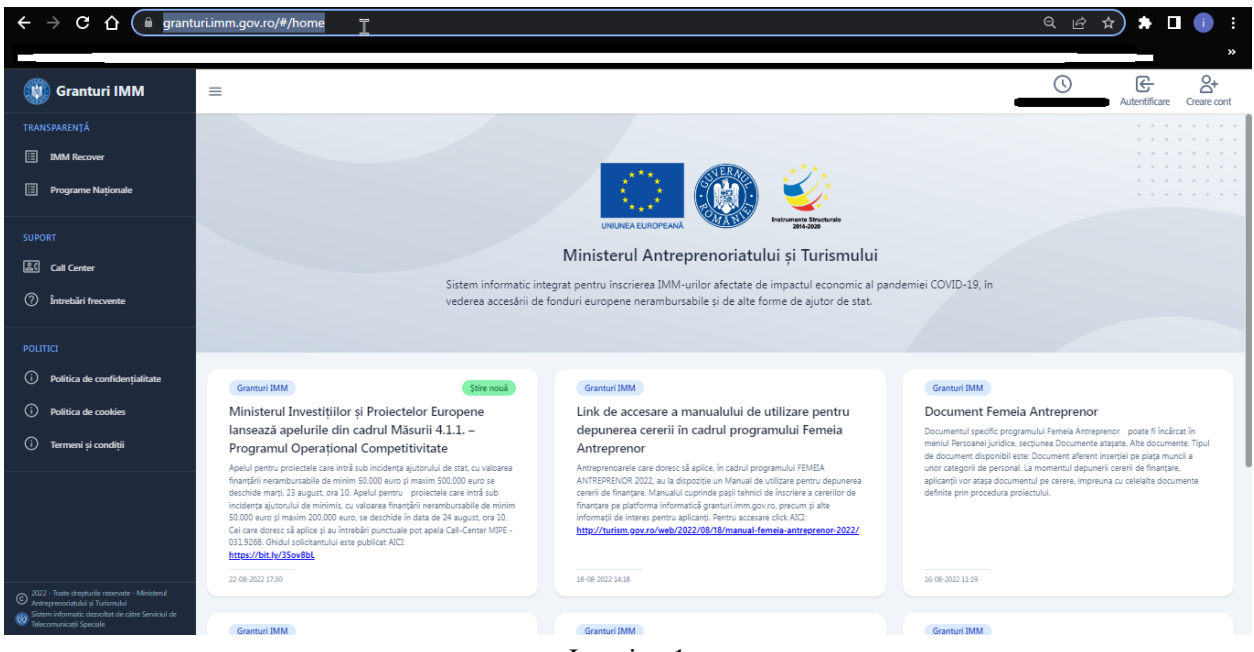

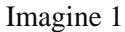

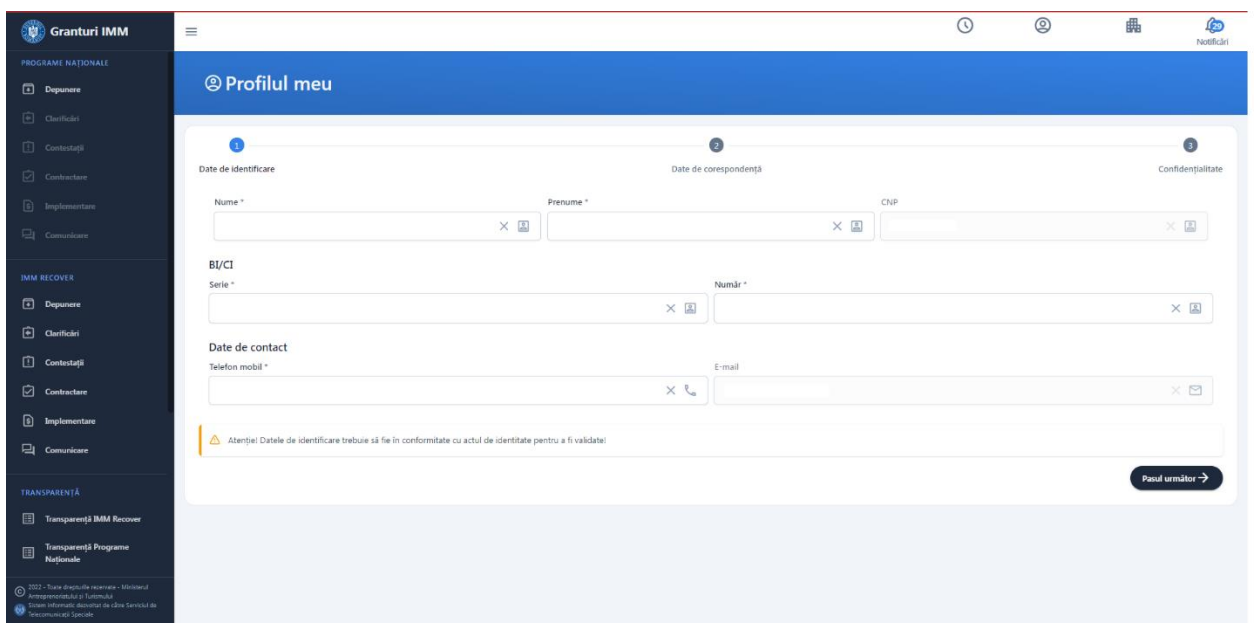

Imagine 2

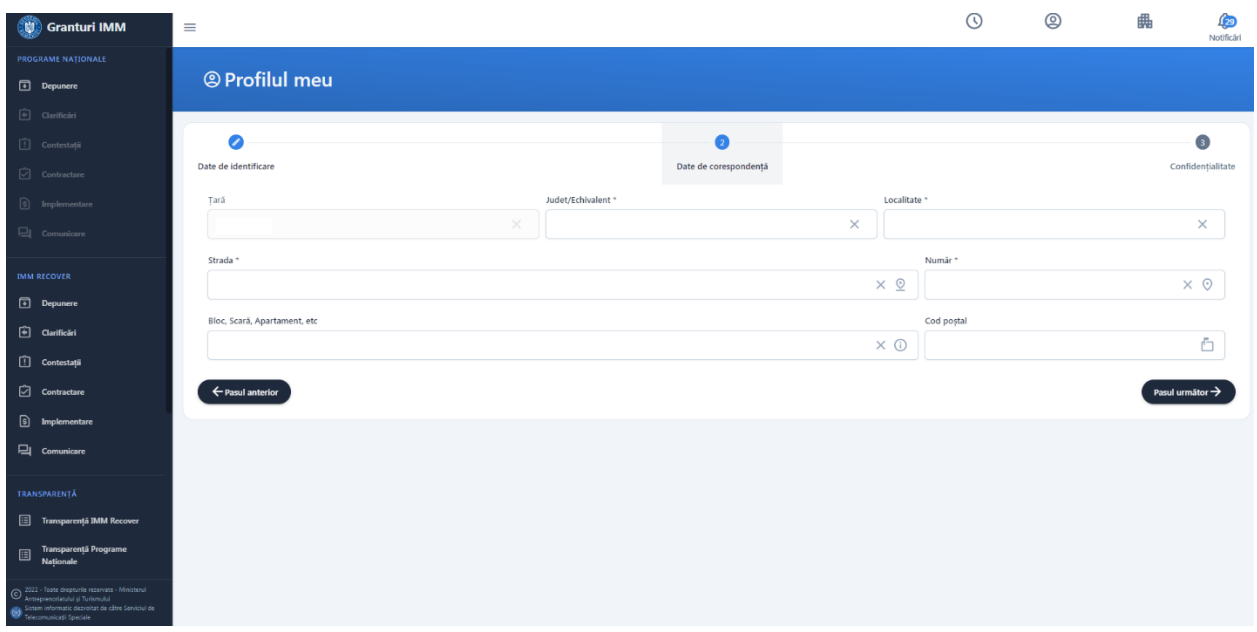

Imagine 3

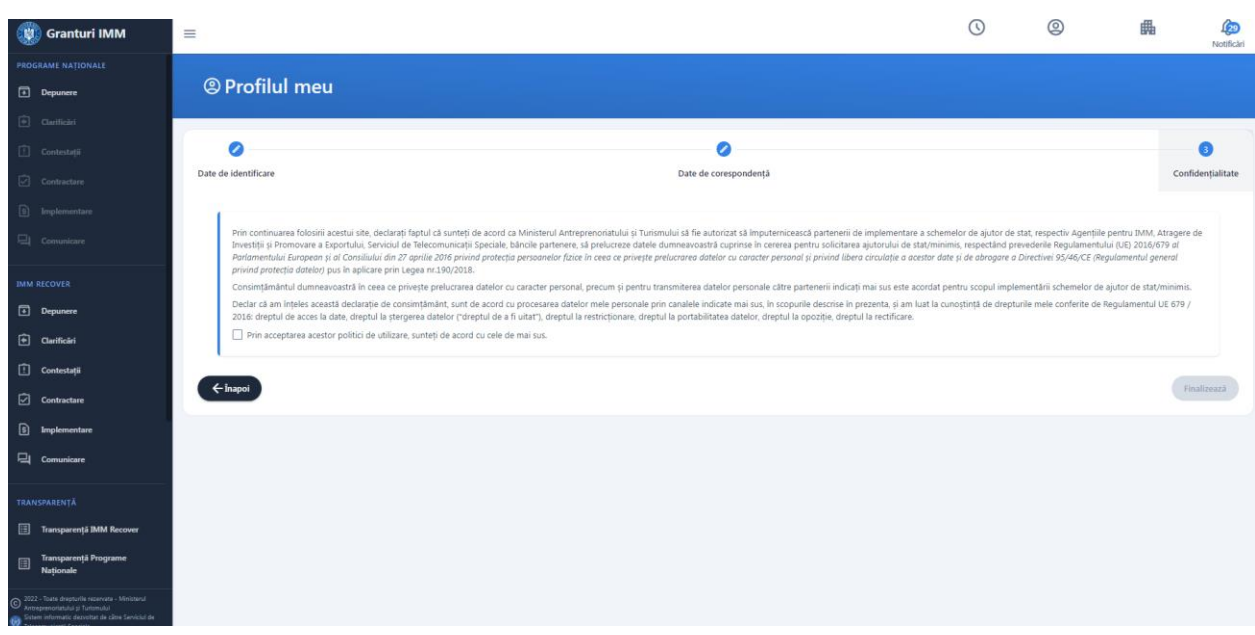

Imagine 4

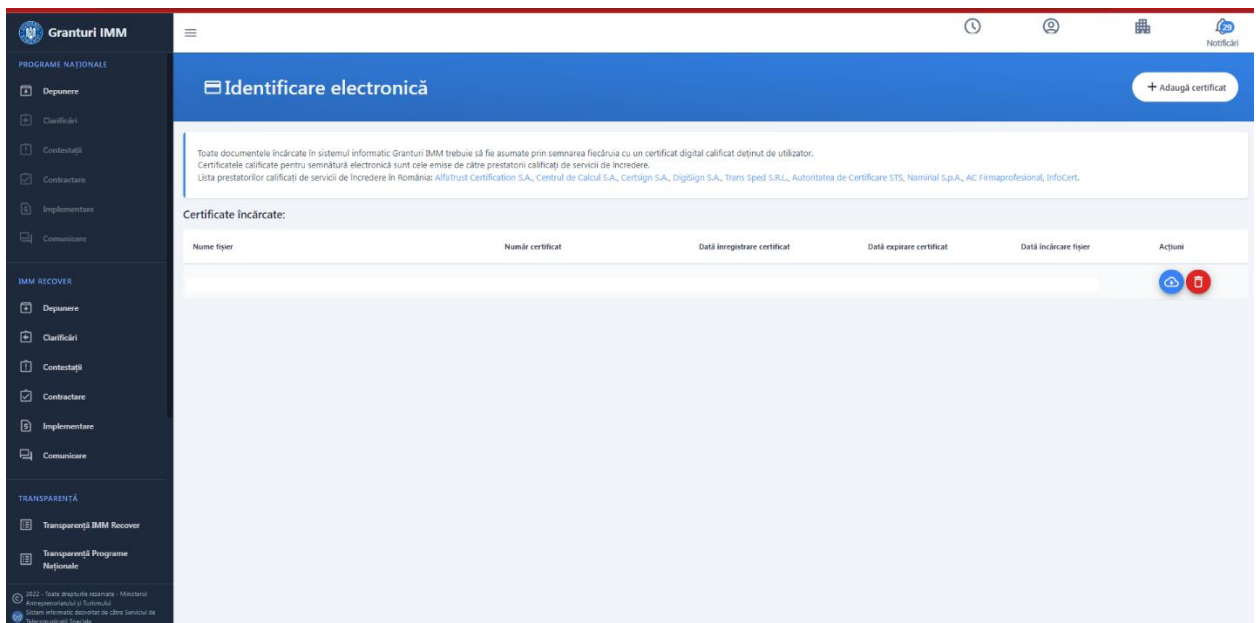

Imagine 5

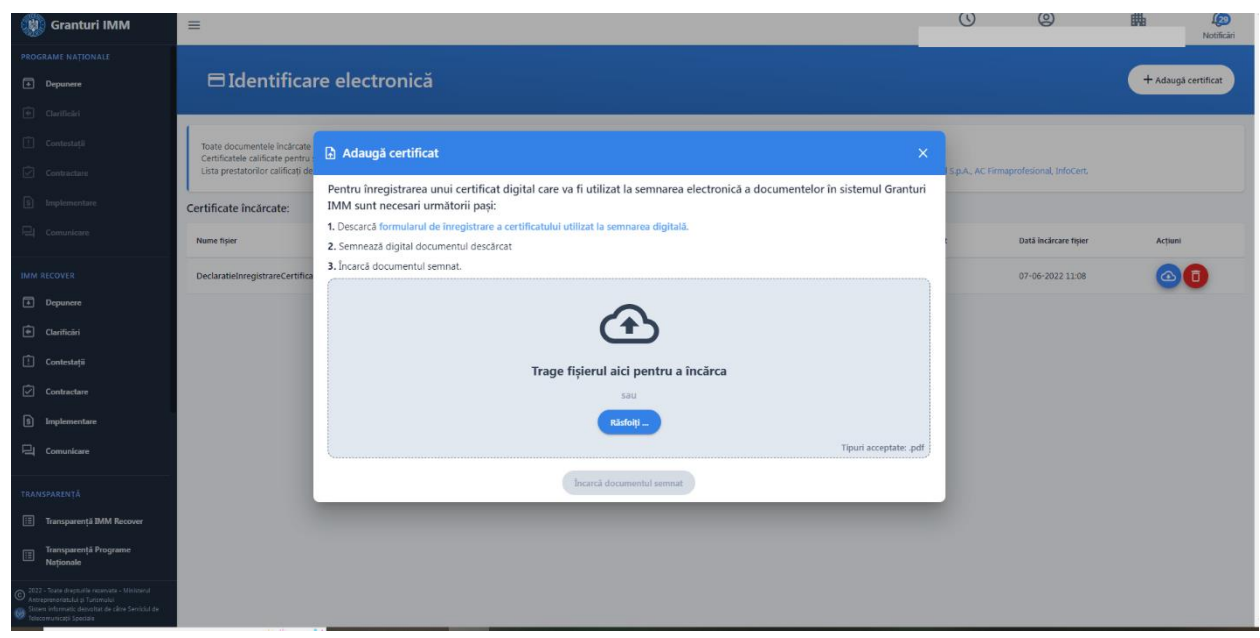

Imagine 6

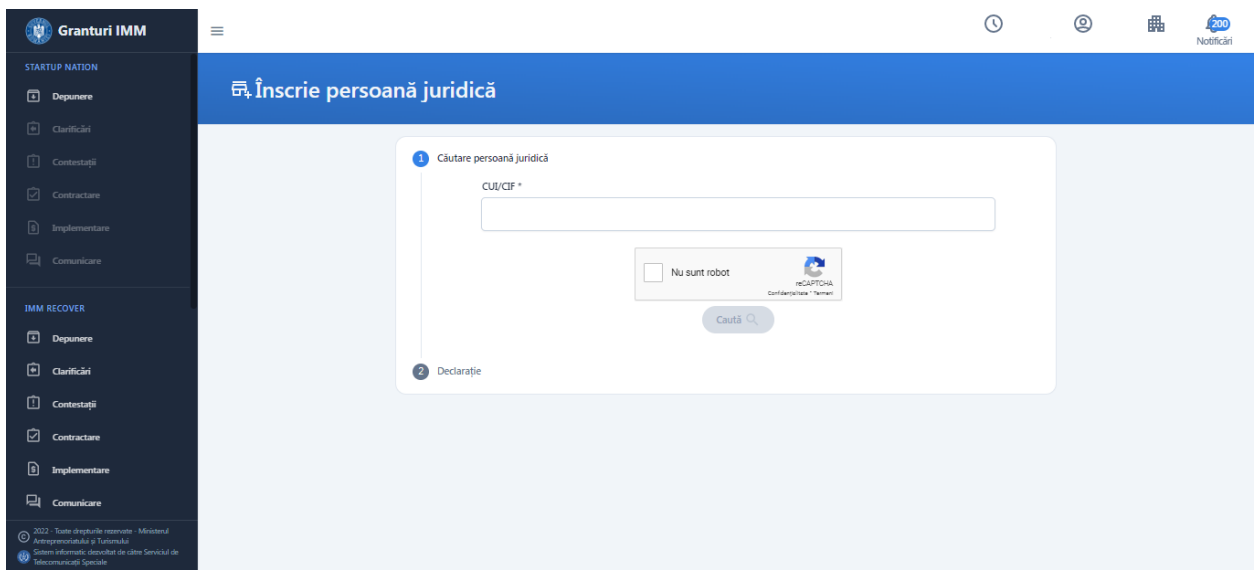

Imagine 7

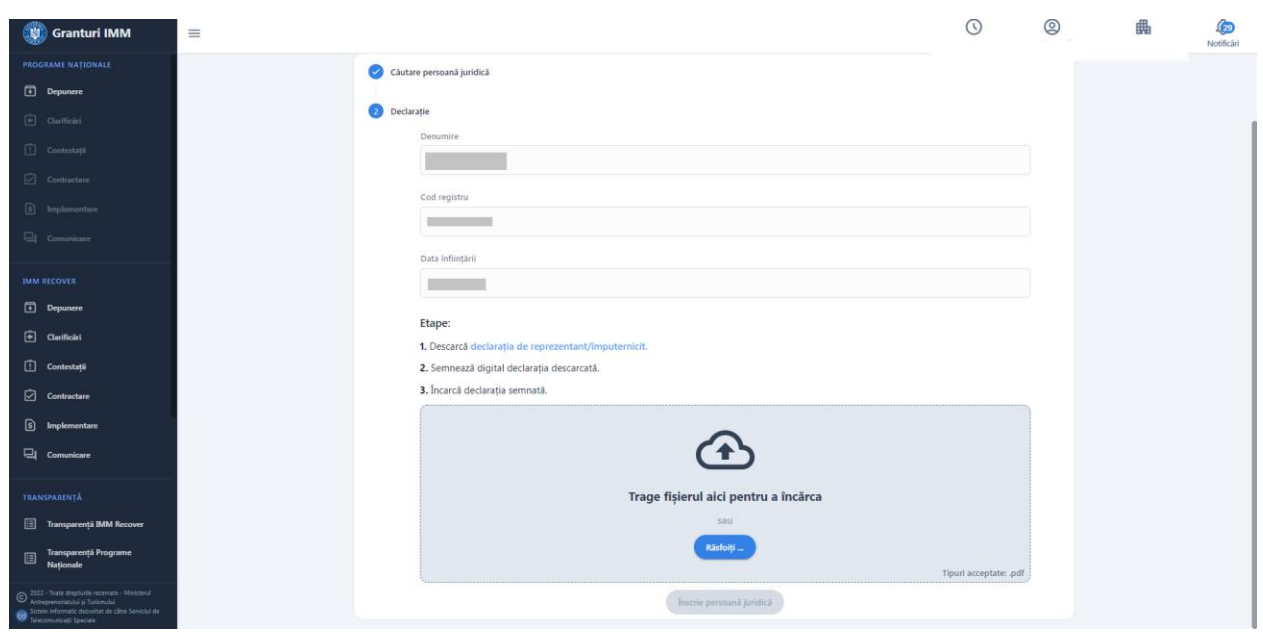

Imagine 8

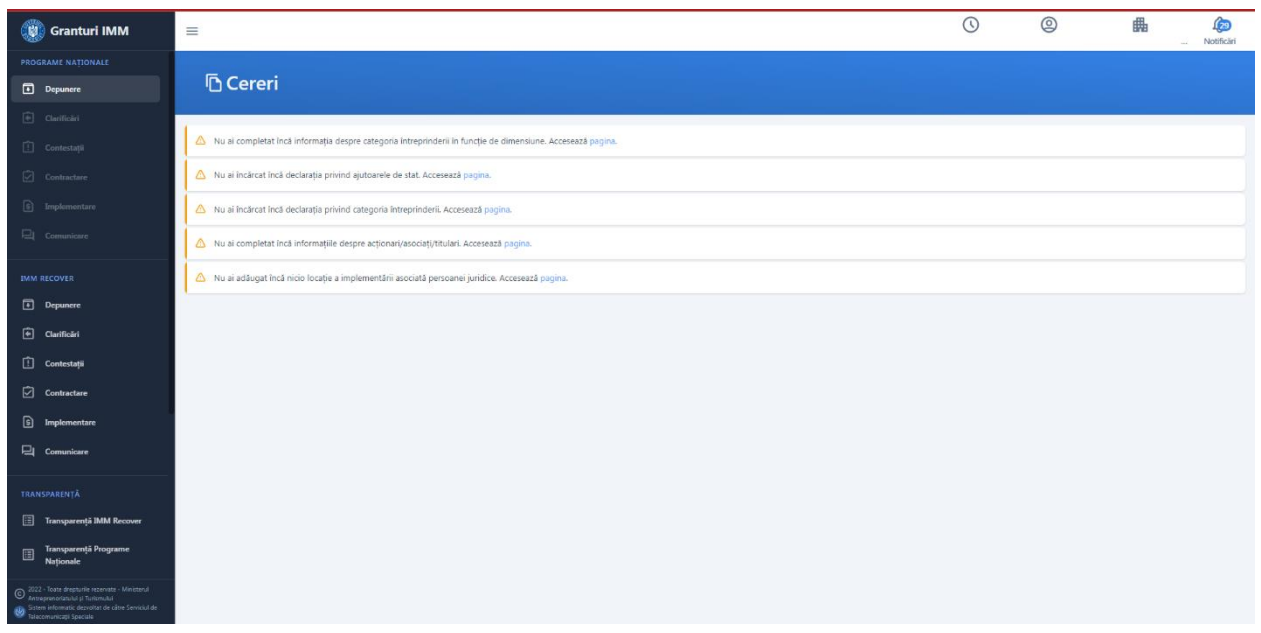

Imagine 9

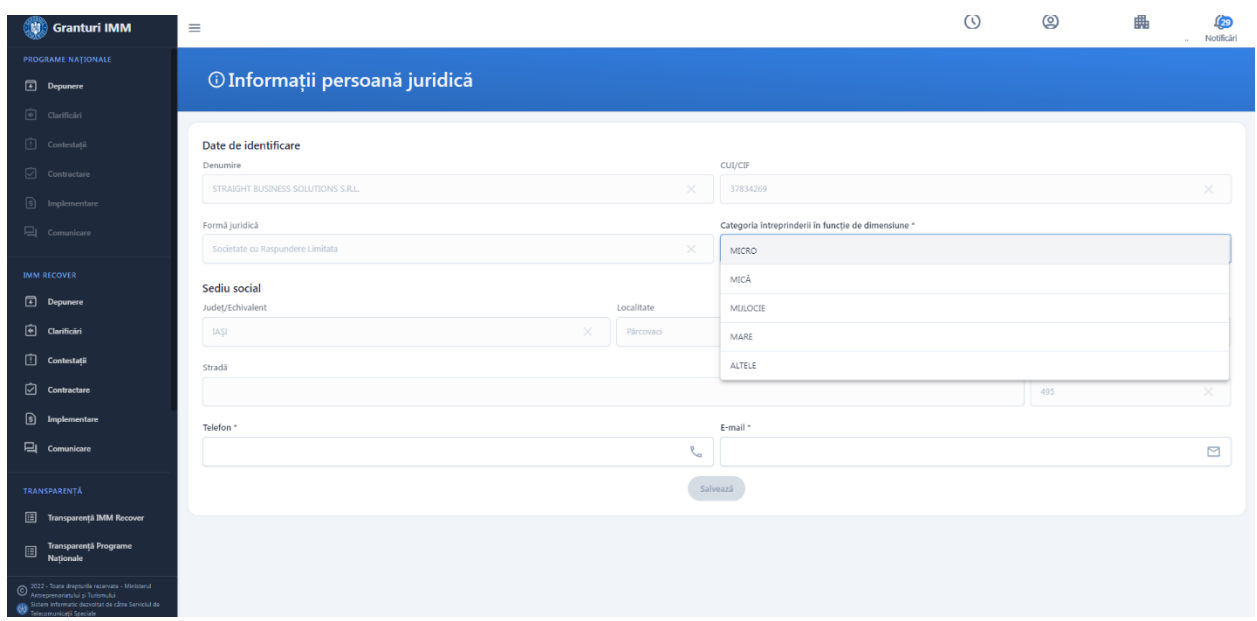

Imagine 10

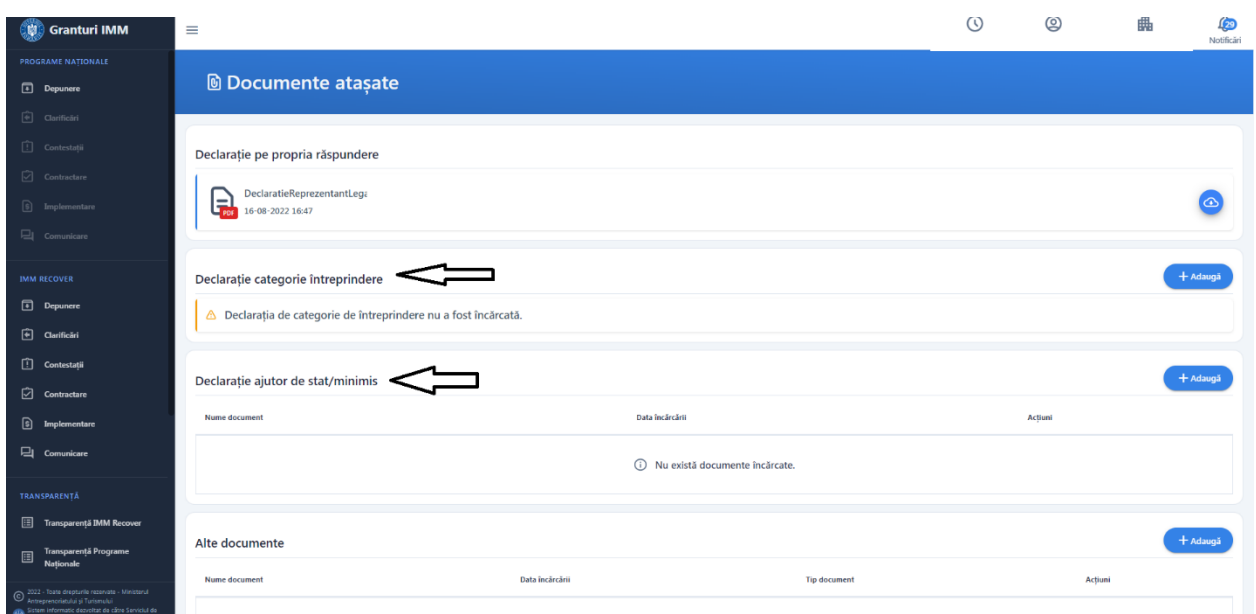

Imagine 11

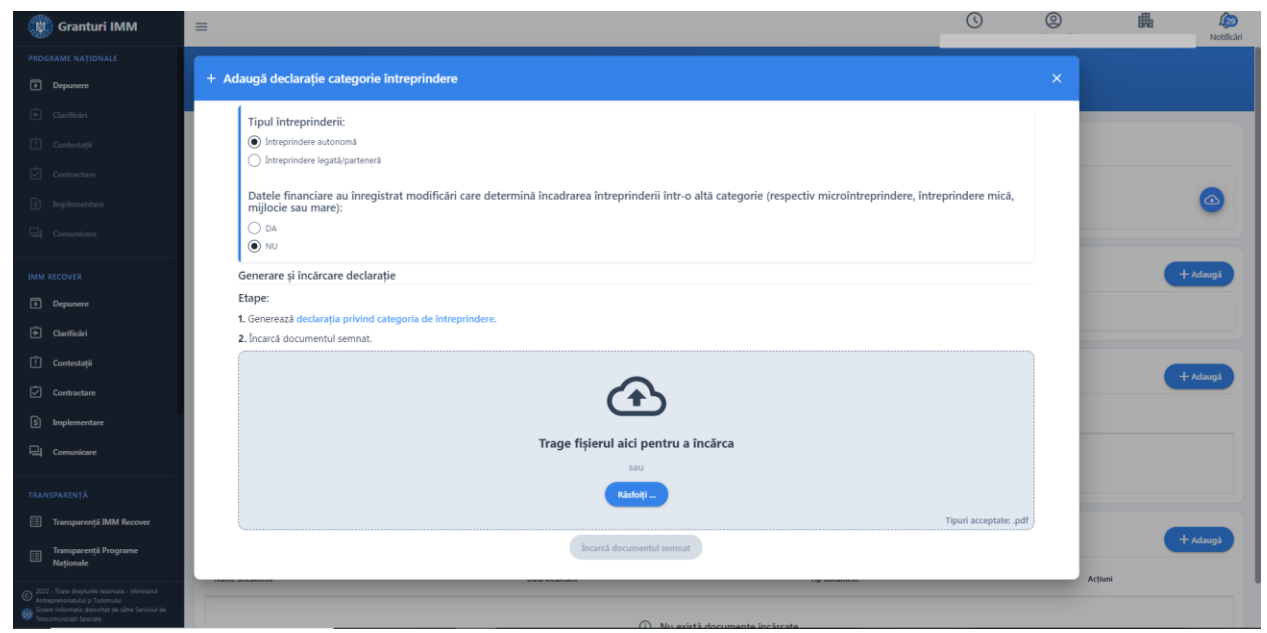

Imagine 12

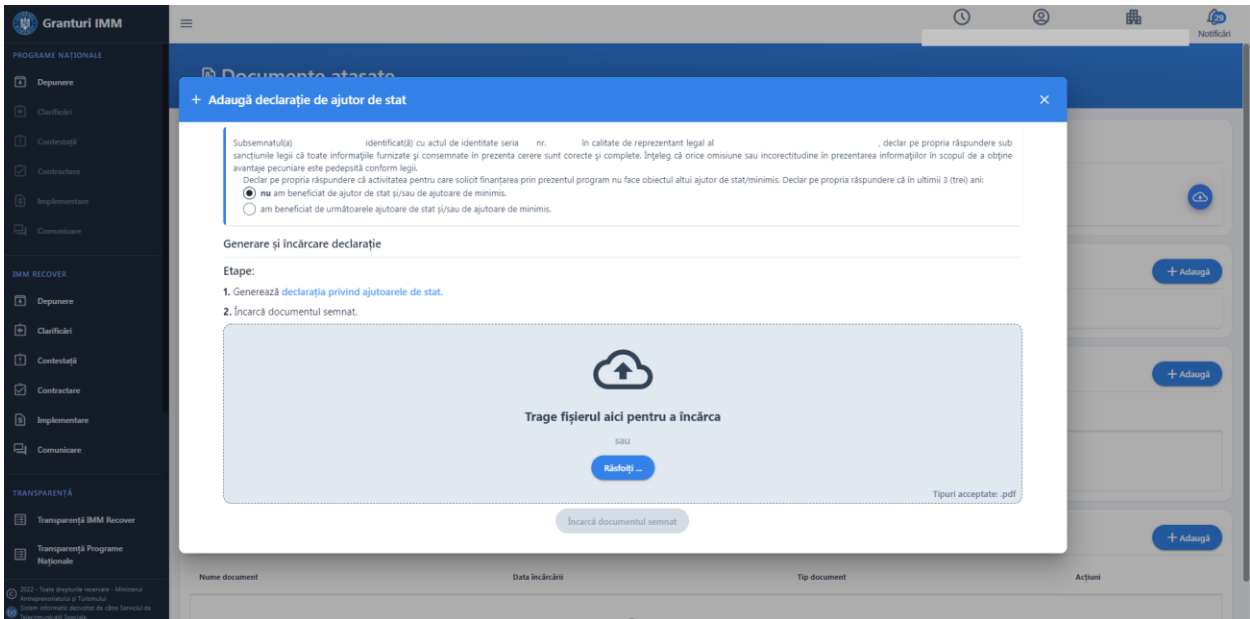

Imagine 13

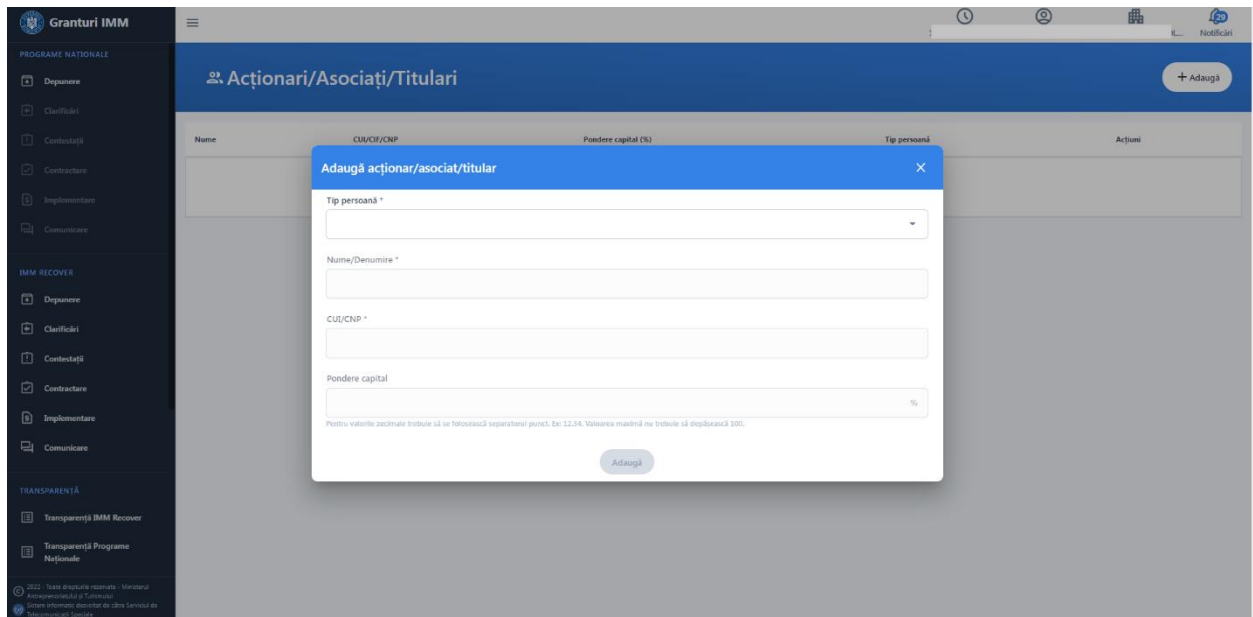

Imagine 14

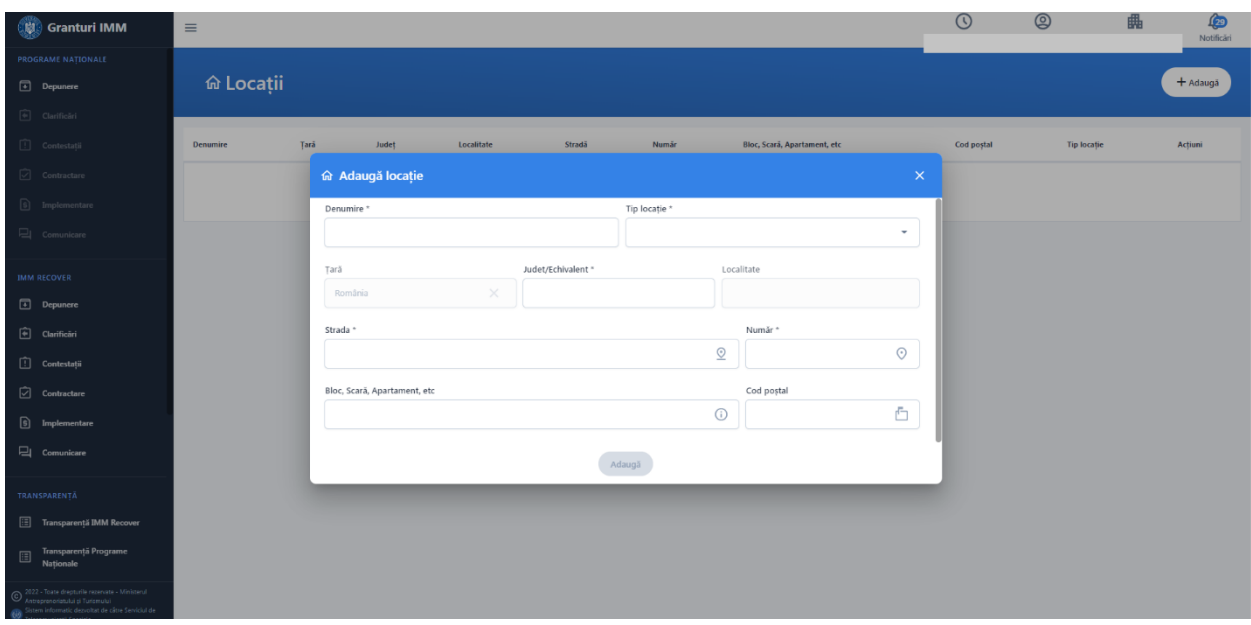

Imagine 15

## <span id="page-10-0"></span>**2. Documente necesare**

Lista documentelor solicitate, precum si modelele specifice programului se regasesc in Ghidul aferent actiunii 4.1.1. "Investitii in activitati productive", versiunea consolidata in urma consultarii publice.

**Documente obligatorii** pentru depunerea cererii in cadrul programului Actiunea 4.1.1- Investitii în activitati productive-Ajutor de minimis:

- Declaratie pe proprie raspundere GDPR
- Situatiile financiare oficiale pe ultimii doi ani, inclusiv Contul de Profit si Pierdere
- Hotararea Adunarii Generale a asociatilor (AGA) de aprobare a proiectului pentru participarea la competitie
- Contract de concesiune/superficie/comodat/inchiriere/vanzare-cumparare/titlu de proprietate
- Cerere de finantare
- Consimtamant privind prelucrarea datelor cu caracter personal
- Declaratie privind nedeductibilitatea TVA aferenta cheltuielilor eligibile incluse in bugetul proiectului propus spre finantare din FEDR 2014-2020
- Declaratie ca imobilul nu face obiectul unui litigiu
- Declaratie pe proprie raspundere privind asimilarea si incadrarea solicitantului in categoria intreprinderilor mici si mijlocii
- Declaratie privind cumulul ajutoarelor de stat obtinute
- Nota de fundamentare
- Plan de afaceri si documentul din care sa reiasă calculul indicatorilor financiari
- Declaratie pe proprie raspundere privind eligibilitatea solicitantului
- Declaratie de angajament
- Declaratie pe proprie raspundere privind tranzactionarea de parti sociale inainte cu 90 de zile de depunerea cererii de finantare
- Declaratie privind principiul DNSH

Document optional:

- Deviz estimativ (in cazul modernizarii spatiului de productie/servicii
- Declaratie imputernicire- documentul devine obligatoriu in cazul in care decidentul este imputernicitul.

Toate documentele incarcate de aplicat vor fi fi in format pdf si vor fi semnate electronic de reprezentantul legal/imputernicit.

Sistemul:

- $\triangleright$  valideaza fisierul incarcat
- ➢ afiseaza mesaj de confirmare sau
- $\triangleright$  afiseaza infirmare pentru situatii in care:
- ✓ aplicantul incarca un fisier nesemnat- eroare "Documentul incarcat nu este semnat"

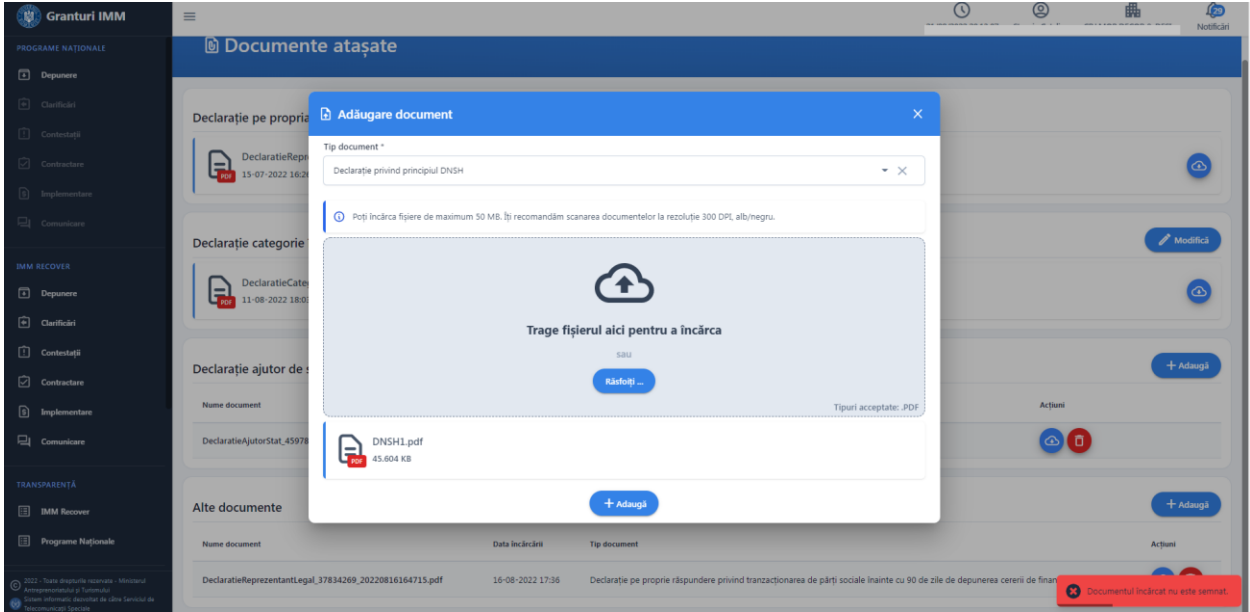

Imagine 16

- ✓ certificatul digital nu este valid- eroare " Certificatul nu este valid".
- ✓ certificatul cu care a semnat nu este inregistrat pe contul aplicantului- eroare "Documentul incarcat nu este semnat cu un certificat inregistrat"

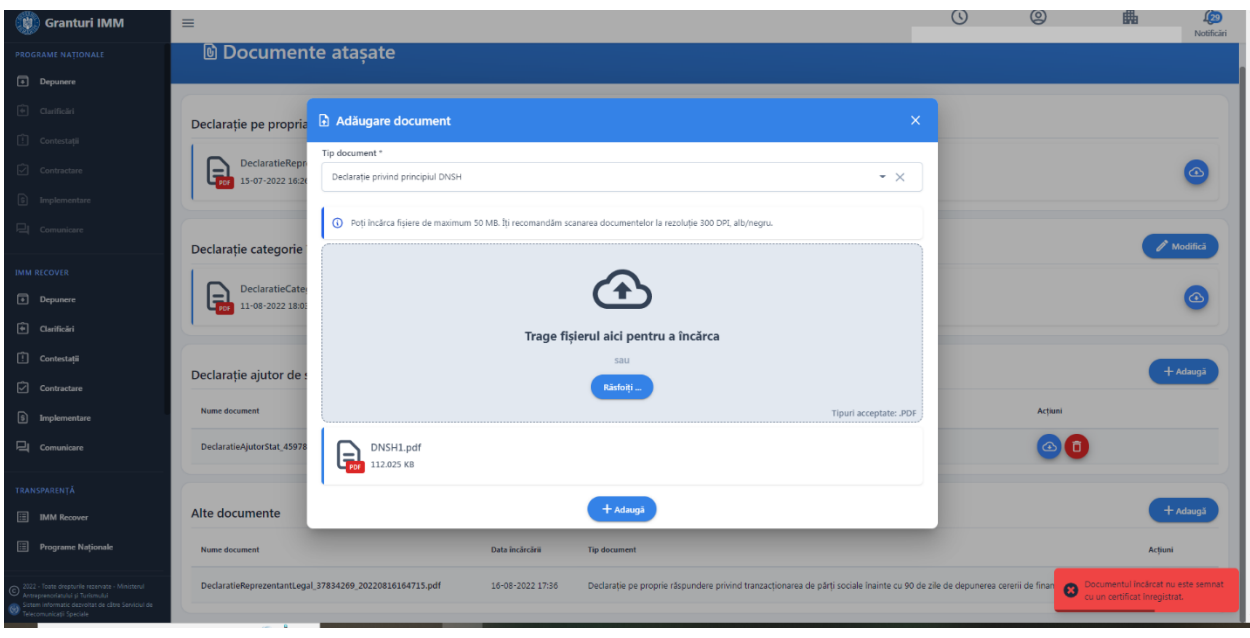

Imagine 17

✓ fisierul incarcat nu este in format .pdf- eroare "Validarea documentului nu a putut fi efectuata. Verifica tipul documentului incarcat"

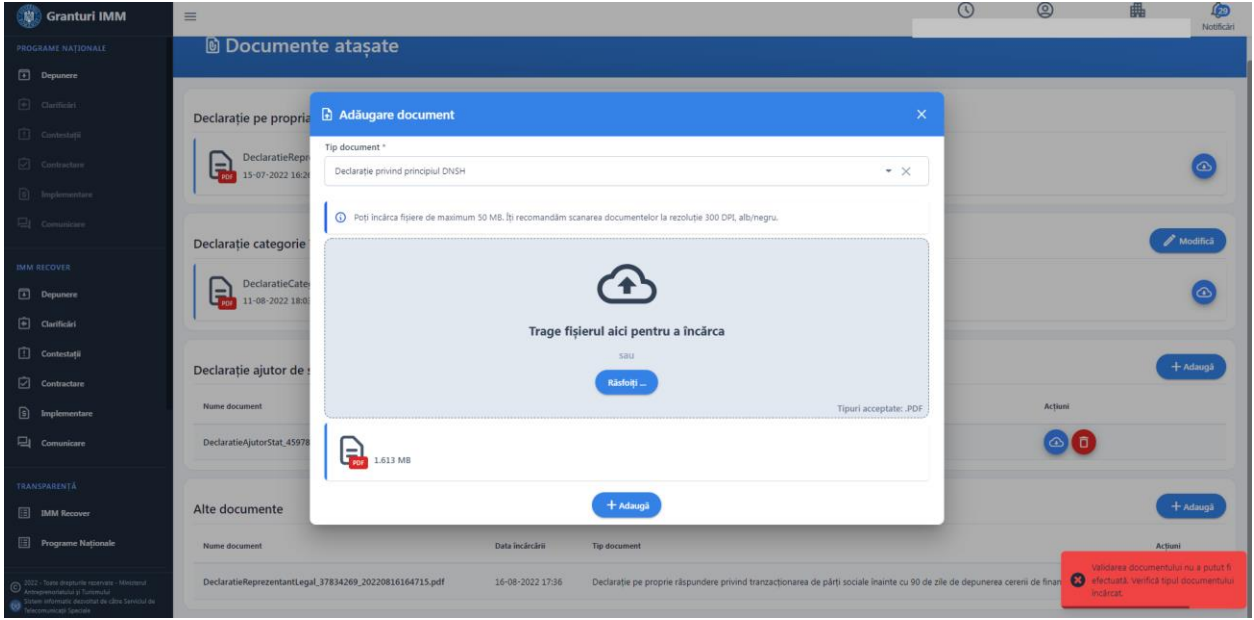

Imagine 18

 $\checkmark$  fisierul incarcat contine comentarii sau alte informatii dupa semnarea acestuia de catre utilizator-eroare "Documentul incarcat contine comentarii sau alte informatii adaugate dupa semnarea acestuia"

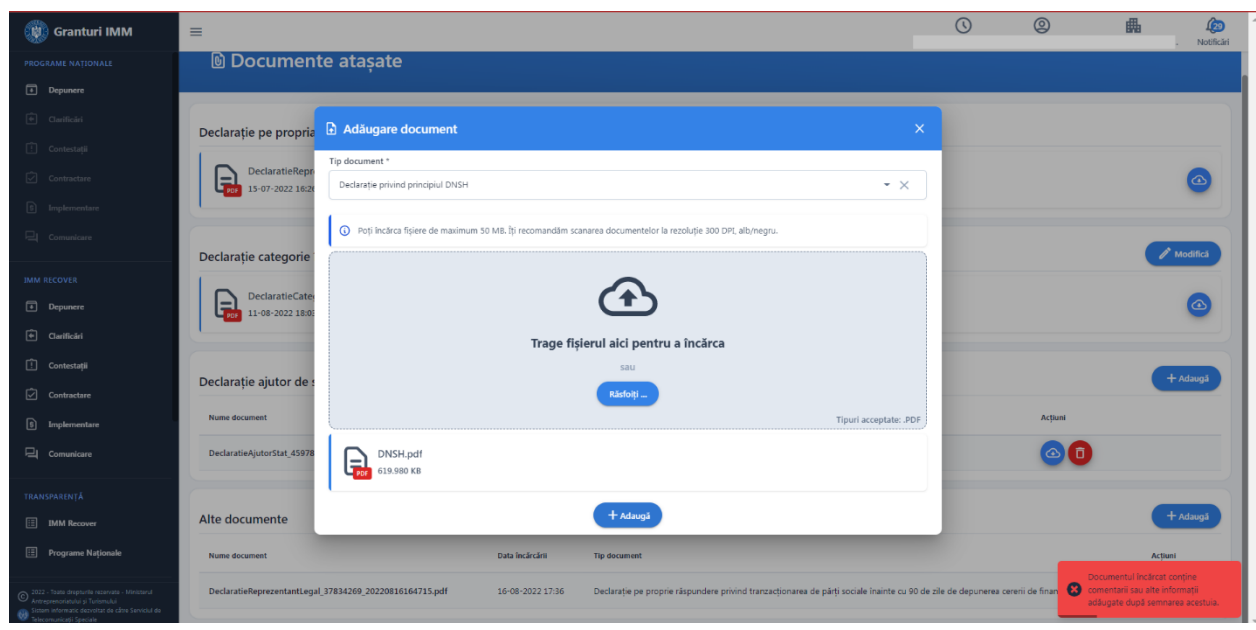

Imagine 19

## <span id="page-13-0"></span>**3. Depunere cerere**

Pentru depunerea unei cereri, aplicantul:

- **1.** acceseaza sistemul informatic granturi.imm.gov.ro.
- **2.** parcurge toate etapelor premergatoare (amintite anterior)
- **3.** selecteaza **persoana juridica**, sectiunea **IMM RECOVER**-> **Depunere.**

| Granturi IMM                                                                                                    | $\equiv$                   |      |                   |                                |               | $\cup$                            | $\circledS$                      | 曲                                 | $\sqrt{29}$<br>Notificări |
|----------------------------------------------------------------------------------------------------|----------------------------|------|-------------------|--------------------------------|---------------|-----------------------------------|----------------------------------|-----------------------------------|---------------------------|
| PROGRAME NATIONALE<br>Depunere<br>$\widehat{[e]}$ Clarificări                                                                                                    | <b>D</b> Cereri            |      |                   |                                |               | <b>EN</b> current                 | Selectare persoană juridică      |                                   | Adaugă                    |
| $\boxed{\cdot}$ Contestații                                                                                                    | Ciorne<br>Cereri transmise |      |                   |                                |               | Filtrează persoane juridice       |                                  | $_{\textcircled{\scriptsize{0}}}$ |                           |
| $\boxed{\bigcirc}$ Contractare                                                                                                    | Titlu                      | Apel | <b>Tip cerere</b> |                                | <b>Status</b> | 畾                                 |                                  | $\mathbf{r}$                      |                           |
| $\boxed{S}$ Implementare<br>$\Box$ Comunicare                                                                                                    |                            |      |                   | (i) Nu există cereri adăugate. |               | 典                                 |                                  |                                   |                           |
| <b>IMM RECOVER</b>                                                                                                    |                            |      |                   |                                |               | 畾<br>畾                            |                                  |                                   |                           |
| Depunere                                                                                                    |                            |      |                   |                                |               | 畾                                 |                                  |                                   |                           |
| $\boxed{\oplus}$ Clarificări<br>Contestații                                                                                                    |                            |      |                   |                                |               |                                   | (i) Informații persoană juridică |                                   |                           |
| $\boxed{)}$ Contractare                                                                                                    |                            |      |                   |                                |               | Reprezentant legal<br>fra Locații |                                  |                                   |                           |
| $\boxed{3}$ Implementare<br>$\Box$ Comunicare                                                                                                    |                            |      |                   |                                |               |                                   | Actionari/Asociați/Titulari      |                                   |                           |
|                                                                                                    |                            |      |                   |                                |               | Documente ataşate                 |                                  |                                   |                           |
| TRANSPARENTĂ<br><b>ED</b> IMM Recover                                                                                                    |                            |      |                   |                                |               |                                   |                                  |                                   |                           |
| Programe Naționale                                                                                                    |                            |      |                   |                                |               |                                   |                                  |                                   |                           |
| 2022 - Toate drepturile rezervate - Ministerul<br>Intreprenoriatului și Turismului<br>Sistem informatic dezvoltat de câtre Serviciul de<br>decomenicații Speciale |                            |      |                   |                                |               |                                   |                                  |                                   |                           |

Imagine 20

Sistemul deschide interfata **Cereri.**

Aplicantul apasa butonului **Adauga,** iar in modalul deschis **Adaugare cerere** completeaza campurile:

- ➢ **Titlu-** campul va fi completat de aplicant dupa preferinte.
- ➢ **Apel –**aplicantul va alege din lista **apelul Actiunea 4.1.1 Investiții in activitati productive - ajutor de minimis.** Lista derulanta contine toate programele dezvoltate in cadrul sistemului, finalizate sau in curs de depunere.

| th.<br><b>Granturi IMM</b>                                                                                                    | $\equiv$                             |                                                                        |          | $^{\circledR}$ | <b>for</b><br>畾<br>Notificări |
|----------------------------------------------------------------------------------------------------|--------------------------------------|------------------------------------------------------------------------|----------|----------------|-------------------------------|
| <b>PROGRAME NATIONALE</b>                                                                                                    |                                      |                                                                        |          |                |                               |
| Depunere                                                                                                    | <b><i><u><b>D</b></u></i></b> Cereri |                                                                        |          |                | + Adaugă                      |
| $\widehat{\left[\begin{matrix} \widehat{v} \\ \widehat{v} \end{matrix} \right]}$ Clarificări                                                                                   |                                      |                                                                        |          |                |                               |
| [] Contestații                                                                                                    | Ciorne                               | Cereri transmise                                                       |          |                |                               |
| $\boxed{\bigcirc}$ Contractare                                                                                                    | <b>Titlu</b>                         | + Adăugare cerere                                                      | $\times$ | Actiuni        |                               |
| $\boxed{\$}$ Implementare                                                                                                    |                                      | Titlu <sup>*</sup>                                                     |          |                |                               |
| $\Box$ Comunicare                                                                                                    |                                      | 411- Ajutor de minimis                                                 | ×        |                |                               |
| <b>IMM RECOVER</b>                                                                                                    |                                      | Apel *                                                                 |          |                |                               |
| Depunere                                                                                                    |                                      | 2021 - Microgranturi acordate din fonduri externe nerambursabile       | G        |                |                               |
| Clarificări                                                                                                    |                                      | Granturi pentru capital de lucru AGRI-FOOD                             |          |                |                               |
| Contestații                                                                                                    |                                      | Microgranturi în domeniul agroalimentar                                |          |                |                               |
| ☑<br>Contractare                                                                                                    |                                      | Acțiunea 4.1.1 Investiții în activități productive - ajutor de stat    |          |                |                               |
| $\boxed{5}$<br>Implementare                                                                                                    |                                      | Acțiunea 4.1.1 învestiții în activități productive - ajutor de minimis |          |                |                               |
| 日<br>Comunicare                                                                                                    |                                      |                                                                        |          |                |                               |
| $\bigodot$ 2022 - Toate drepturile rezervate - Ministerul<br>Antreprenoriatului și Turismului<br>Sistem informatic dezvoltat de către Serviciul de<br>Telecomunicații Speciale |                                      |                                                                        |          |                |                               |

Imagine 21

Dupa completarea celor doua campuri, aplicantul apasa butonul Adauga, iar ciorna este adaugata cu succes (actiune confirmata de sistem prin mesajul afisat "Ciorna cererii de finantare a fost creata cu succes").

| $\binom{n}{k}$ Granturi IMM                                                                                                    | $\equiv$                      |                                                                        |                   | ⊙             | $^{\circledR}$ | 畾<br>204<br>Notificări |
|----------------------------------------------------------------------------------------------------|-------------------------------|------------------------------------------------------------------------|-------------------|---------------|----------------|------------------------|
| <b>PROGRAME NATIONALE</b>                                                                                                    |                               |                                                                        |                   |               |                |                        |
| $\boxed{4}$ Depunere                                                                                                    | <b><i><u>D</u></i></b> Cereri |                                                                        |                   |               |                | + Adaugă               |
| $\boxed{\overset{\frown}{\theta}}$ Clarificări                                                                                                    |                               |                                                                        |                   |               |                |                        |
| $\begin{bmatrix} \cdot & \cdot & \cdot \\ \cdot & \cdot & \cdot \\ \cdot & \cdot & \cdot \end{bmatrix}$ Contestații                                                                    | Cereri transmise<br>Ciorne    |                                                                        |                   |               |                |                        |
| $\boxed{\bigcirc}$ Contractare                                                                                                    | Titlu                         | Apel                                                                   | <b>Tip cerere</b> | <b>Status</b> | Acțiuni        |                        |
| $\boxed{\$}$ Implementare                                                                                                    | 411- Ajutor de minimis        | Acțiunea 4.1.1 Investiții în activități productive - ajutor de minimis | ×.                | Modificare    |                |                        |
| $\Box$ Comunicare                                                                                                    |                               |                                                                        |                   |               |                |                        |
| <b>IMM RECOVER</b>                                                                                                    |                               |                                                                        |                   |               |                |                        |
| Depunere                                                                                                    |                               |                                                                        |                   |               |                |                        |
| Clarificări                                                                                                    |                               |                                                                        |                   |               |                |                        |
| Contestații                                                                                                    |                               |                                                                        |                   |               |                |                        |
| $\Box$ Contractare                                                                                                    |                               | K                                                                      |                   |               |                |                        |
| $\mathbf{r}$<br>Implementare                                                                                                    |                               |                                                                        |                   |               |                |                        |
| $\Box$ Comunicare                                                                                                    |                               |                                                                        |                   |               |                |                        |
| $\bigcirc$ 2022 - Toate drepturile rezervate - Ministerul<br>Antreprenoriatului și Turismului<br>$\bigcirc$ Sistem informatic dezvoltat de către Serviciul de Telecomunicații Speciale |                               |                                                                        |                   |               |                |                        |

Imagine 22

Actiuni disponibile ciorna:

Modifica  $\begin{bmatrix} \text{Model} \\ \text{Model} \end{bmatrix}$  adaugare/modificare informatii, atasare documente cerere;

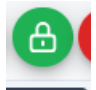

- **Blocheaza Blocheaza** -in vederea transmiterii ciornei. Dupa blocarea ciornei se va genera formularul de depunere.

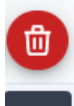

- **Sterge** <sup>Sterge</sup> - ciorna poate fi stearsa pana la blocare si transmitere. Pentru stergere ciorna blocata, aplicantul va debloca cerere si ulterior o va putea sterge.

**Mentiuni!**

- **Aplicantul poate transmite o singura cerere de finantare in cadrul programului.**
- **Cererile transmise nu pot fi modificate sau sterse.**

## <span id="page-16-0"></span>**3.1 Conditii de eligibilitate**

**Sunt eligibile persoanele juridice care indeplinesc cumulativ conditiile de mai jos:**

**a) au inregistrat profit operational din activitatea curenta, respectiv din activitatea de exploatare in anul 2019;**

**b) sunt infiintati pana la data de 31 decembrie 2018 inclusiv;**

**c) se angajeaza sa asigure sustenabilitatea proiectului, respectiv sa asigure desfasurarea activitatii operationale/curente pentru o perioadă de minimum 3 ani dupa expirarea duratei de implementare a proiectului;**

**d) grantul pentru investitii in retehnologizare solicitat are o valoare de minim 50.000 euro si valoare maxima de 500.000 euro si reprezinta de maxim cinci ori cifra de afaceri din anul 2019;**

**e) dispun de cofinantare proprie a proiectului neafectata de ajutor de stat, in completarea procentelor prevazute in anexa nr. 14 la ghid;**

**f) nu sunt considerate intreprinderi in dificultate la 31 decembrie 2019, în conformitate cu prevederile art. 2, punctul 18 din Regulamentul (UE) nr. 651/2014 al Comisiei Europene din 17 iunie 2014 de declarare a anumitor categorii de ajutoare compatibile cu piata interna in aplicarea articolelor 107 si 108 din tratat, cu modificarile si completarile ulterioare;**

**g) nu au mai beneficiat de sprijin financiar din fonduri publice, inclusiv fonduri europene, in ultimii 5 ani pentru aceleasi activitati (costuri eligibile) sau nu deruleaza proiecte finantate in prezent, partial sau in totalitate, din alte surse publice, pentru aceleasi activitati;**

**h) se angajeaza sa prezinte dovezi privind rezonabilitatea costurilor pentru investitiile pentru care se solicita ajutor de stat;**

**i) minim 20% din valoarea proiectului reprezinta investitii care permit o contributie semnificativa la atenuarea schimbarilor climatice fara a prejudicia in mod semnificativ alte obiective de mediu iar celelalte componente de investitii nu aduc prejudicii semnificative niciunuia dintre obiectivele de mediu;**

**j) nu au efectuat o relocare, in cei doi ani anteriori cererii de ajutor, catre unitatea in care urmeaza sa aiba loc investitia initiala pentru care se solicita ajutorul si nu vor face acest lucru pentru o perioada de pana la doi ani dupa finalizarea investitiei**  initiale pentru care se solicită ajutorul, in conditiile art. 2, pct. II, sub-punctul 61<sup>1</sup> din

**Regulamentul (UE) nr. 651/2014 de declarare a anumitor categorii de ajutoare compatibile cu piata interna in aplicarea articolelor 107 şi 108 din tratat, cu modificarile si completarile ulterioare;**

**k) intreprinderea nu se afla in cel putin una dintre situatiile concordat preventiv, proceduri de lichidare, insolventa sau faliment**

**l) Nu exista decizii de recuperare a unui ajutor de stat ce nu au fost executate si recuperate integral**

**m) intreprinderea nu este in dificultate in anul 2019**

**n) Codul CAEN ales se afla in lista de activitati acceptate**

**o) in campul Categorie intreprindere in functie de dimensiuni este completata una dintre valorile 'Micro", ''Mica" sau "Mijlocie"**

In cazul in care aplicantul nu indeplineste toate conditiile de eligibilitate sau persoana juridica nu detine date financiare, sistemul informatic va afisa avertizari. **Acestea nu blocheaza depunerea cererii**.

O parte din conditiile de eligibilitate sunt verificate automat in etapa depunerii cererii, prin interogarea unor baze de date, iar celalalta parte de catre evaluator in etapele ulteriore: evaluare, implementare, monitorizare.

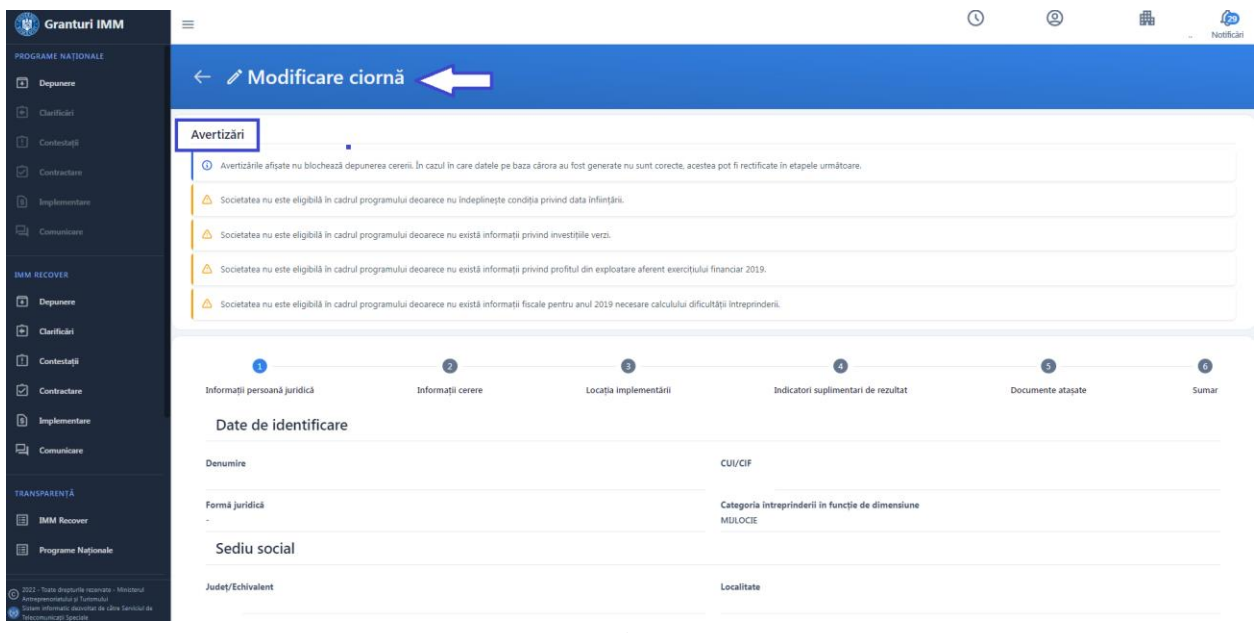

Imagine 23

**Mesaje de avertizare in urma verificarilor automate efectuate de sistem**:

- Societatea nu este eligibilă în cadrul programului deoarece nu indeplineste conditia privind data infiintarii.
- Societatea nu este eligibila in cadrul programului deoarece nu exista informatii privind data infiintarii.
- Societatea nu este eligibila in cadrul programului deoarece este supusa concordatului preventiv, procedurilor de lichidare, insolventa sau faliment.
- Societatea nu este eligibila în cadrul programului deoarece nu există informatii privind concordatul preventiv, procedurile de lichidare, insolventa sau faliment.
- Societatea nu este eligibila in cadrul programului deoarece impotriva societatii exista decizii de recuperare a unui ajutor de stat ce nu au fost executate si recuperate integral.
- Societatea nu este eligibila in cadrul programului deoarece nu exista informatii privind deciziile de recuperare a unui ajutor de stat ce nu au fost executate si recuperate integral.
- Societatea nu este eligibila in cadrul programului deoarece este in dificultate în 2019.
- Societatea nu este eligibila in cadrul programului deoarece nu exista informatii fiscale pentru anul 2019 necesare calculului dificultatii intreprinderii.
- Societatea nu este eligibila in cadrul programului deoarece activitatea aleasa nu se regaseste in lista codurilor CAEN acceptate.
- Societatea nu este eligibila in cadrul programului deoarece nu indeplineste conditia privind investitiile verzi.
- Societatea nu este eligibila in cadrul programului deoarece nu exista informatii privind investitiile verzi.
- Societatea nu este eligibila in cadrul programului deoarece nu indeplineste conditia privind categoria intreprinderii in functie de dimensiune.
- Societatea nu este eligibila in cadrul programului deoarece nu indeplineste conditia privind profitul din exploatare pentru anul 2019.
- Societatea nu este eligibila in cadrul programului deoarece nu exista informatii privind profitul din exploatare pentru anul 2019.
- Societatea nu este eligibila in cadrul programului deoarece nu indeplineste conditia privind limita maxima a valorii ajutorului financiar nerambursabil.

In cazul in care datele pe baza carora au fost generate declaratiile nu sunt corecte, ele pot fi rectificate in procesul de evaluare, prin clarificari, sau dupa evaluare, prin contestatie. Toate operatiunile vor fi desfasurate in cadrul platformei electronice- granturi.imm.gov.ro.

## <span id="page-19-0"></span>**3.2 Modificare ciorna**

Pentru completarea informatiilor solicitate, atasarea documentelor obligatorii- aplicantul apasa

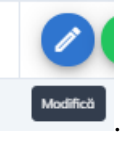

### butonul Modifica (din **Actiuni**) .

Sistemul deschide modulul de Modificare ciorna, iar acesta parcurge toate tab-urile, completeaza toate informatiile necesare si ataseaza documentele specifice:

| O<br>Granturi IMM                                                                                                    | $\equiv$                      |                                                                        |                   |               | $^{\circledR}$                                      | 204<br>畾<br>Notificări |
|----------------------------------------------------------------------------------------------------|-------------------------------|------------------------------------------------------------------------|-------------------|---------------|-----------------------------------------------------|------------------------|
| <b>PROGRAME NATIONALE</b>                                                                                                    |                               |                                                                        |                   |               |                                                     |                        |
| Depunere                                                                                                    | <b><i><u>D</u></i></b> Cereri |                                                                        |                   |               |                                                     | + Adaugă               |
| $\widehat{[n]}$ Clarificări                                                                                                    |                               |                                                                        |                   |               |                                                     |                        |
| [1] Contestații                                                                                                    | Cereri transmise<br>Ciorne    |                                                                        |                   |               |                                                     |                        |
| $\boxed{\bigcirc}$ Contractare                                                                                                    | Titlu                         | Apel                                                                   | <b>Tip cerere</b> | <b>Status</b> | Acțiuni                                             |                        |
| 5 Implementare                                                                                                    | 411- Ajutor de minimis        | Acțiunea 4.1.1 Investiții în activități productive - ajutor de minimis | $\sim$            | Modificare    | $\mathbf{f}$ $\mathbf{f}$ $\mathbf{f}$ $\mathbf{f}$ |                        |
| $\Box$ Comunicare                                                                                                    |                               |                                                                        |                   |               | Modifică                                            |                        |
| <b>IMM RECOVER</b>                                                                                                    |                               |                                                                        |                   |               |                                                     |                        |
| Depunere                                                                                                    |                               |                                                                        |                   |               |                                                     |                        |
| Clarificări                                                                                                    |                               |                                                                        |                   |               |                                                     |                        |
| Contestații                                                                                                    |                               |                                                                        |                   |               |                                                     |                        |
| ☑<br>Contractare                                                                                                    |                               |                                                                        |                   |               |                                                     |                        |
| Ð<br>Implementare                                                                                                    |                               |                                                                        |                   |               |                                                     |                        |
| <b>Q</b> Comunicare                                                                                                    |                               |                                                                        |                   |               |                                                     |                        |
| $\bigcirc$ 2022 - Toate drepturile rezervate - Ministerul<br>Antreprenoriatului și Turismului<br>Sistem informatic dezvoltat de câtre Serviciul de<br>Ø.<br>Telecomunicații Speciale |                               |                                                                        |                   |               |                                                     |                        |

Imagine 24

## **1. Informatii persoana juridica** *(Date de identificare, Sediu social, Date suplimentare, Indicatori de eligibilitate, Actionari/Asociati/ Titulari*).

Actionari/Asociati/ Titulari- informatiile sunt completate de aplicant dupa inrolarea persoanei juridice in cadrul sistemului informatic Granturi IMM si preluate in sectiunea Depunere. Modificarea acestora se va realiza din meniul persoanei juridice (dreapta-sus).

Celelalte valori afisate (Date de identificare, Sediu social, Date suplimentare) sunt preluate de la ANAF, pe baza datelor declarate de aplicant.

Indicatorii de eligibilitate sunt afisati in urma interogarii unor baze de date externe (REGAS si ANAF), iar dificultatea este calculata automat pe baza algoritmului stabilit de administratorul de

schema- Ministerul Investițiilor și Proiectelor Europene si aplicat pe datele financiare raportate de aplicant la ANAF pe anul 2019.

#### **Indicatori de eligibilitate**

Societatea (nu) este supusa concordatului preventiv, procedurilor de lichidare, insolventa sau faliment.

Impotriva societatii (nu) exista decizii de recuperare a unui ajutor de stat ce nu au fost executate si recuperate integral.

Nu există informatii fiscale necesare calculului dificultății intreprinderii./ Societatea (nu) se incadreaza in categoria intreprinderilor in dificultate.

#### **Informatiile din aceasta interfata nu pot fi modificate de aplicant!**

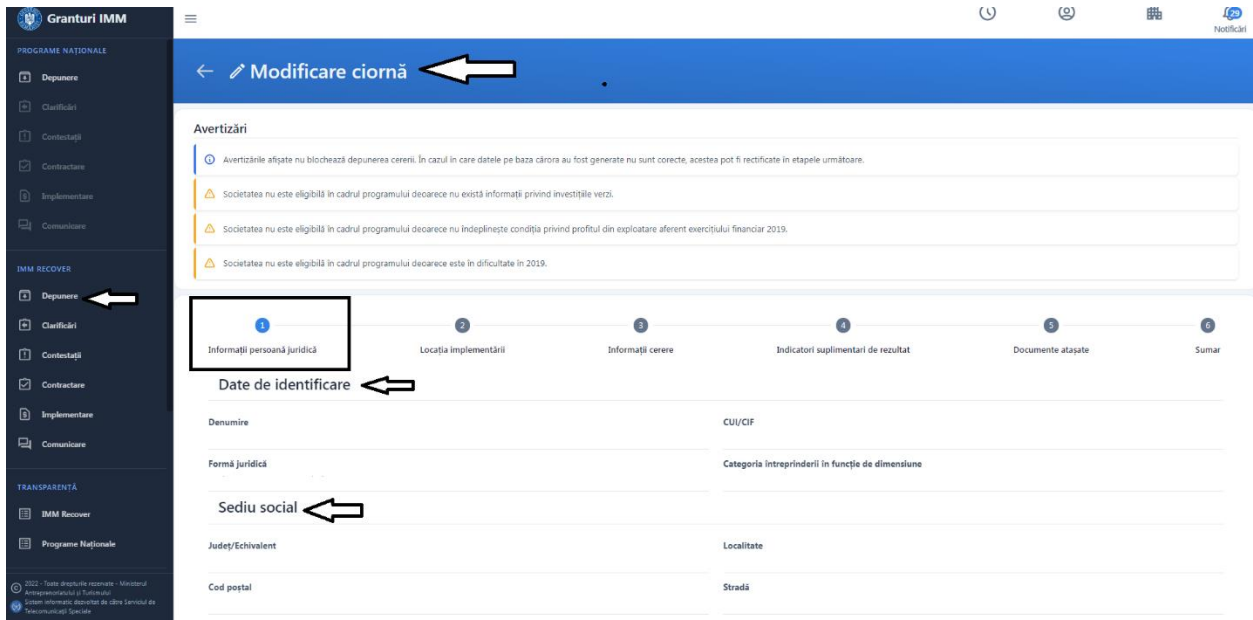

Imagine 25

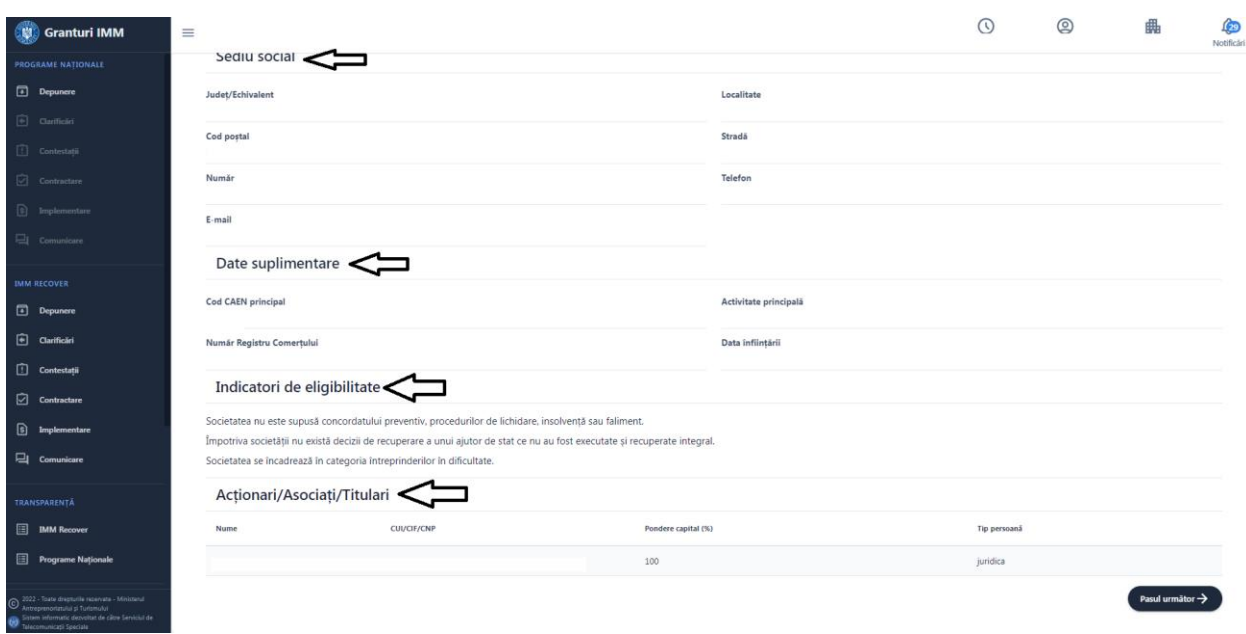

Imagine 26

#### **2. Informatii cerere** :

**-** *Denumire cerere-* aplicantul poate modifica titlul ciornei, introdus initial la momentul adaugarii acesteia.

- *Cod CAEN pentru care solicita AFN*- aplicantul selecteaza un cod Caen din lista cu toate codurile Caen Rev 2 (selectie unica). Campul este obligatoriu. Codul CAEN pentru care se solicită finantarea trebuie **autorizat la data de 31 decembrie 2019**.

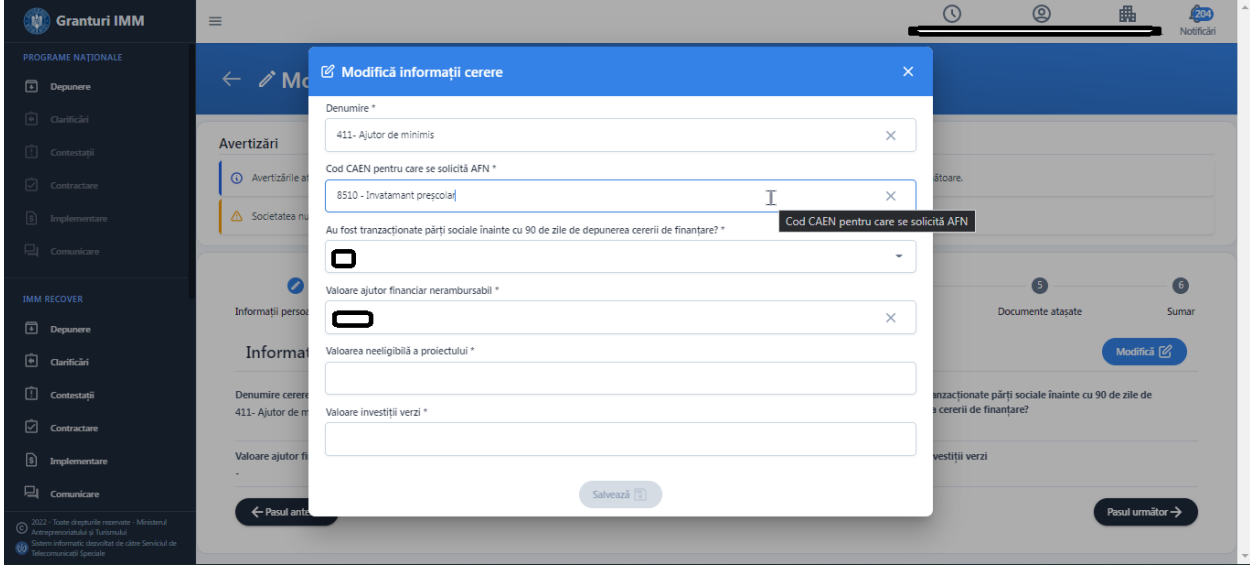

Imagine 27

In situatia in care aplicantul introduce un Cod Caen gresit pentru inlocuirea acestuia va sterge valoarea introdusa din campul mentionat sau va apasa X(din dreptul campului).

- *Au fost tranzacționate părți sociale înainte cu 90 de zile de depunerea cererii de finanțare?*

Aplicantul poate alege una din valori DA/NU.

In situatia in care s-a realizat tranzactionarea unor parti sociale inainte cu 90 de zile de la depunerea cererii de finanțare, solicitantii vor fi penalizați prin scaderea a 5 puncte din punctajul total realizat.

*- Valoare ajutor financiar nerambursabil*

Aplicantul introduce valoarea granturilor pentru investitii necesare retehnologizarii care se acorda pe proiect si beneficiar, sub forma de ajutor de minimis, se determina in limita de maxim cinci ori cifra de afaceri realizata in anul 2019, fiind cuprinsă intre 50.000 euro si maxim 200.000 euro (echivalentul in lei la cursul inforeuro valabil in luna iunie 2022).

- *Valoarea neeligibila a proiectului*

Aplicantul introduce valoarea neeligibila a proiectului cuprinsa intre minim 1 si maxim 999999999999999,9999 (RON).

#### *- Valoare investiții verzi*

Aplicantul introduce valoarea cuprinsa intre minim 49.441 lei si maxim 999999999999999,9999 (RON)

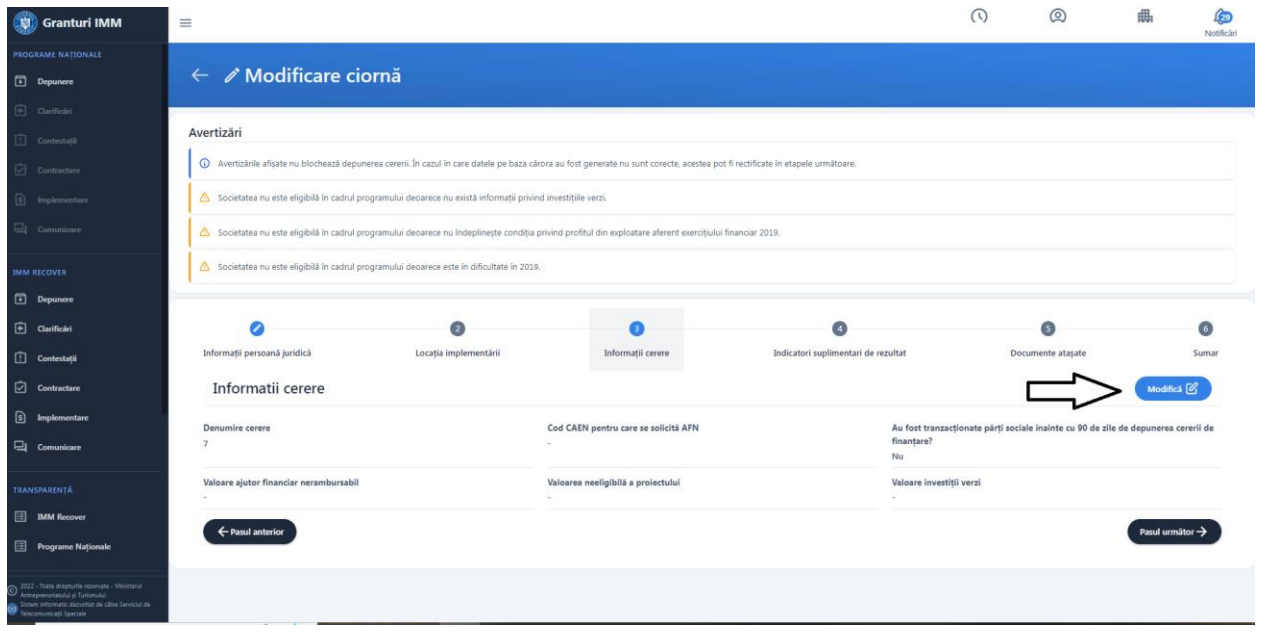

Imagine 28

Pentru a modifica/completa sectiunea, aplicantul:

- ➢ Apasa butonul (partea dreapta), iar sistemul deschide modal pentru modificare/completare informatii.
- ➢ Modifica/ Completeaza informatii
- ➢ Apasa buton **Salveaza.**

Pentru toate valorile completate, aplicantul poate introduce pana la 4 zecimale. Astfel, valoarea introdusa poate contine: 0, 1, 2, 3, 4 zecimale.

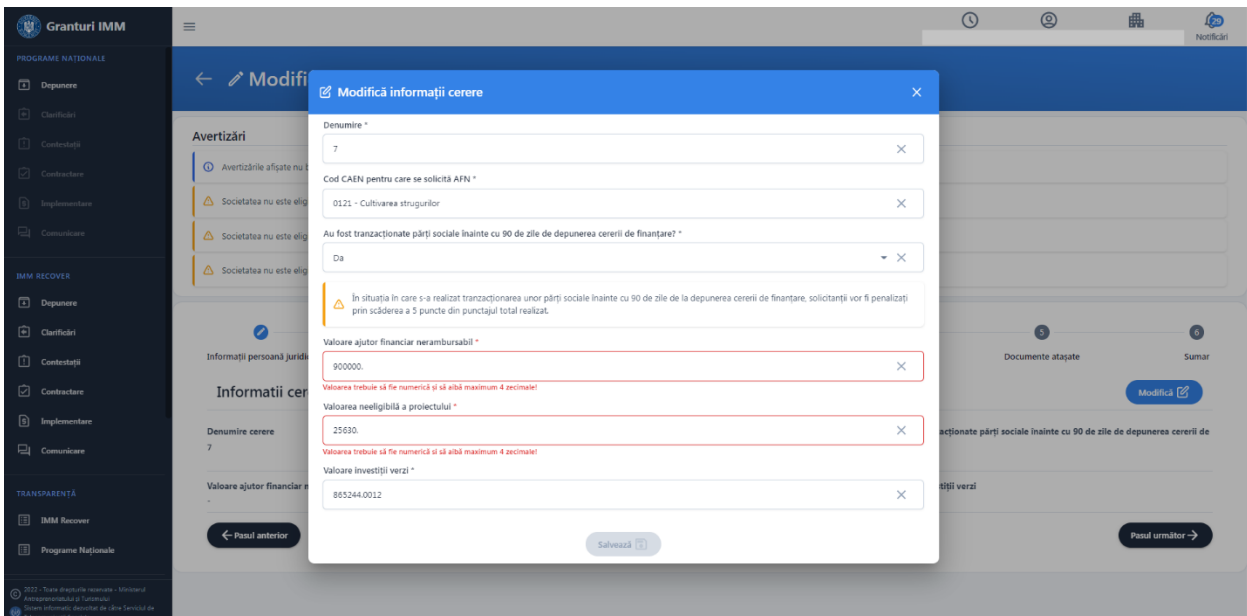

Imagine 29

Butonul "Salveaza" devine activ daca toate campurile contin valori.

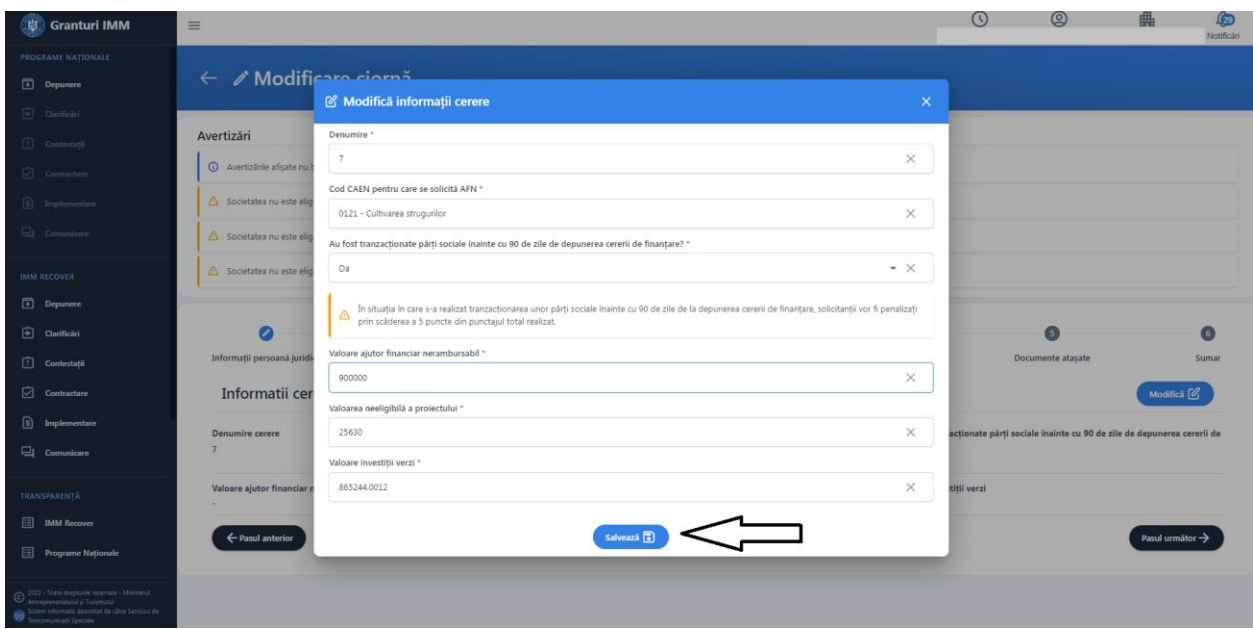

Imagine 30

Sistemul afiseaza mesaj de confirmare dupa salvarea modificarilor efectuate-> Cererea de finantare a fost modificata cu succes.

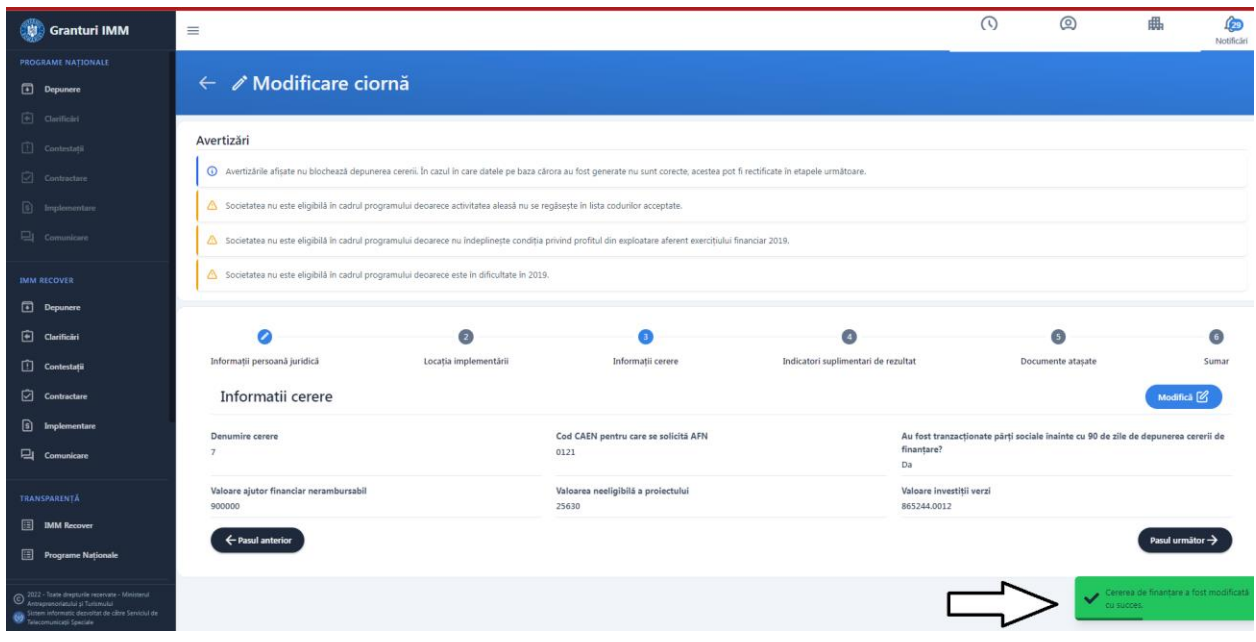

Imagine 31

*3.* **Locatia implementarii -** alege si selecteaza o locatie introdusa anterior in meniul entitatii juridice.

In meniul persoanei juridice, aplicantul poate introduce mai multe locatii, insa la nivelul cererii este permisa selectarea unei singure locatii.

Pentru a adauga o locatie pe cerere, aplicantul:

- ➢ Apasa buton in sectiuna 4. Locatia implementarii, iar sistemul deschide modal cu toate locatiile introduse pentru persoana juridica selectata.
- ➢ Selecteaza o singura locatie
- Alege  $\widehat{\mathbf{h}}$ → Apasa buton "Alege" pentru a finaliza actiunea. Butonul devine activ dupa selectarea unei valori.

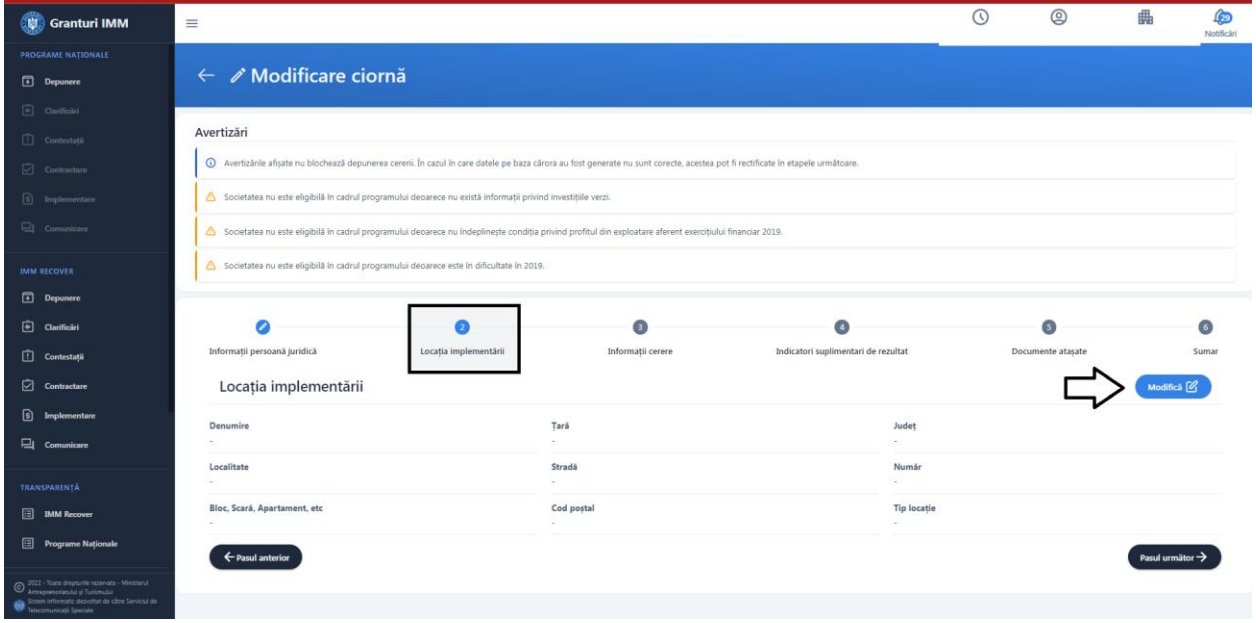

Imagine 32

| <b>Granturi IMM</b>                                                      | $\equiv$                                                                                                    |                             |                  |                    |                 |                           |                                |                  |                                         |                  |                             | $\odot$           | $\circledcirc$ | 曲                      | 硇<br>Nonfictin |
|--------------------------------------------------------------------------|----------------------------------------------------------------------------------------------------|-----------------------------|------------------|--------------------|-----------------|---------------------------|--------------------------------|------------------|-----------------------------------------|------------------|-----------------------------|-------------------|----------------|------------------------|----------------|
| PROGRAME NATIONALE<br>Depunere                                           | $\leftarrow$ $\varnothing$ Modificare ciornă                                                                                                    |                             |                  |                    |                 |                           |                                |                  |                                         |                  |                             |                   |                |                        |                |
| (6) Clarificilei<br>[1] Contestații<br>$\boxed{2}$ Contractave           | Avertizări                                                                                                    |                             |                  |                    |                 |                           |                                |                  |                                         |                  |                             |                   |                |                        |                |
| [9] Implementare<br><sup>C</sup> I Comunicare                            | 4 După completarea câmpurilor obligatorii și încărcarea documentelor, vă rugăm să blocați, să descărcați, să verificați, să semnați și să transmiteți formularul.<br>4 Avertizante afisate nu blochează depunerea cereni. În cazul în care datele pe baza cărora au fost generate nu sunt corecte, acestea pot fi recbficate în procesul de evaluare. |                             |                  |                    |                 |                           |                                |                  |                                         |                  |                             |                   |                |                        |                |
| <b>IMM RECOVER</b><br>Depunere                                           | Societatea nu este eligibilă în ca                                                                                                    | Alege locația implementării |                  |                    |                 |                           |                                |                  |                                         |                  | $\times$                    |                   |                |                        |                |
| + Clarificari<br><b>Contestati</b>                                       | σ<br>Declaratie                                                                                                    | Selectare<br>$\circ$        | Denumire<br>Test | Tarå<br>Románia    | Judet<br>Vaslui | Localitate<br>Berezeni    | Stradă<br>$\sim$               | Numär<br>$\sim$  | Bloc, Scará, Apartament, etc.<br>$\sim$ | Cod postal<br>×  | <b>Tip locatio</b><br>rural | Documente atasate |                | Sumar cerere           |                |
| $\Box$ Contractare<br>[6] Implementare                                   | Locația implement<br>Denumire                                                                                                    | $\circ$<br>$\circ$          | Test<br>m6       | România<br>România | Alba<br>Bacáu   | Crátiunelu de Jos<br>Agăş | strada Lujerului<br>$\ddot{a}$ | 23<br>$\partial$ | $\sim$<br>$\pm$                         | $\sim 10$<br>000 | rural<br>rural              |                   |                | Modifică [             |                |
| $\Box$ Comunicate                                                        | Localitate<br>$\sim$                                                                                                    |                             |                  |                    |                 |                           | Alege:                         |                  |                                         |                  |                             |                   |                |                        |                |
| TRANSPARENTA<br><b>ED IMM</b> Recover<br>Programe Naționale              | Bloc, Scará, Apartament, etc.<br><b>C</b> Pasul anterior                                                                                                    |                             |                  |                    |                 | Cod postal                |                                |                  |                                         |                  | <b>Tip locatie</b>          |                   |                | Pasul următor <b>+</b> |                |
| SUPORT                                                                   |                                                                                                    |                             |                  |                    |                 |                           |                                |                  |                                         |                  |                             |                   |                |                        |                |
| <b>Ed Call Center</b><br>htrebäri frecvente<br>more rescribe de core Ser |                                                                                                    |                             |                  |                    |                 |                           |                                |                  |                                         |                  |                             |                   |                |                        |                |

Imagine 33

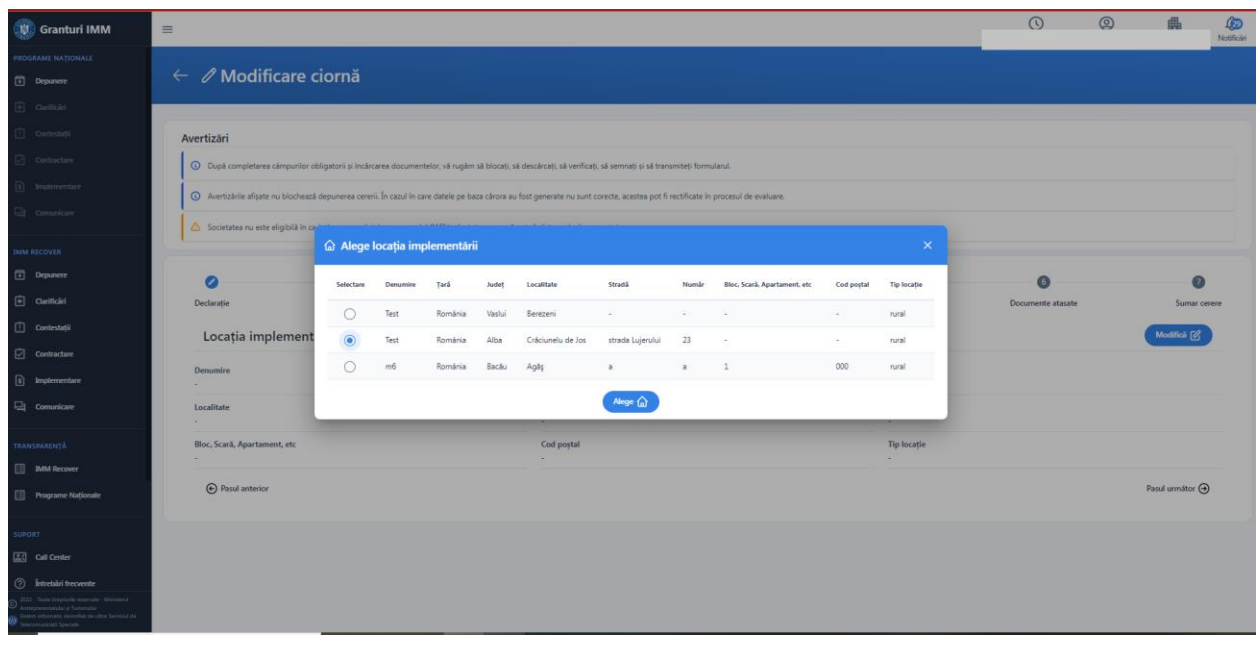

Imagine 34

Dupa selectarea locatiei si apasarea butonului "Alege", sistemul afiseaza mesaj de confirmare actiune- Selectia locatiei implementarii a fost realizata cu succes.

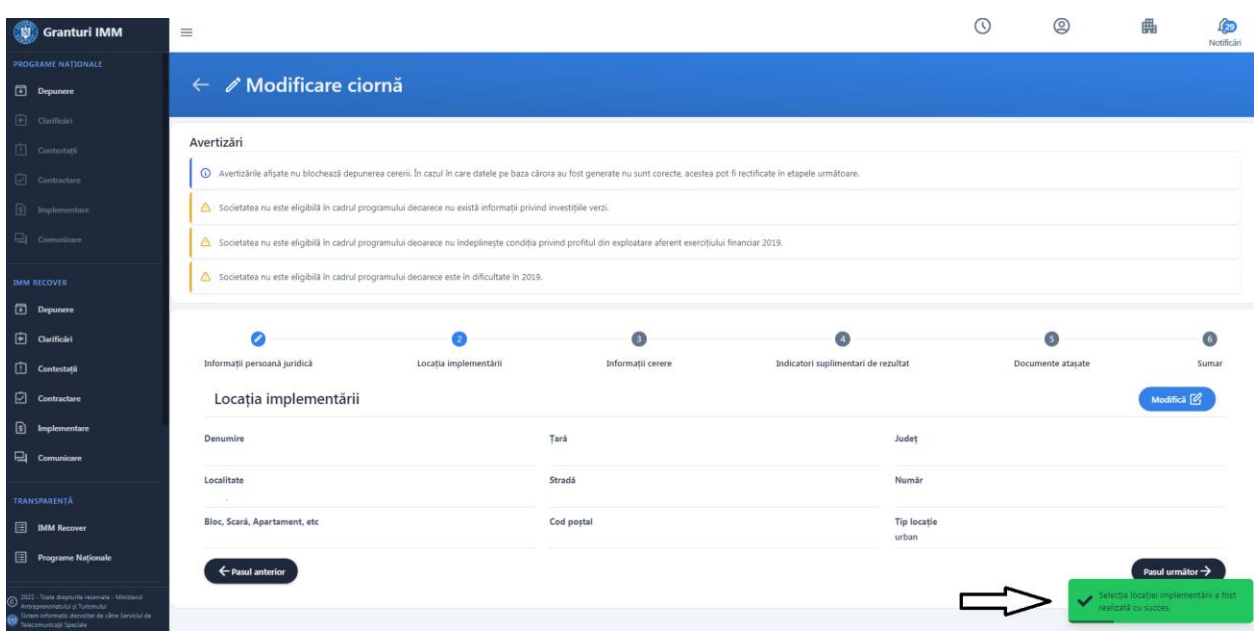

Imagine 35

## **4. Indicatori suplimentari de rezultat**

Aplicantul introduce Venit (cifra de afaceri) si Numar mediu angajati pentru:

- $\bullet$  N+1
- $\bullet$  N+2
- $\bullet$  N+3

În cadrul acestei sectiuni, N+1 reprezinta anul calendaristic imediat urmator finalizarii implementarii proiectului (exemplu: daca ultima rambursare a fost efectuata la data de 29 septembrie 2023 - N+1 reprezinta exercitiul financiar care incepe la 01-01-2024 si se termina la 31-12-2024) s.a.m.d.

Limite valori introduse de aplicant:

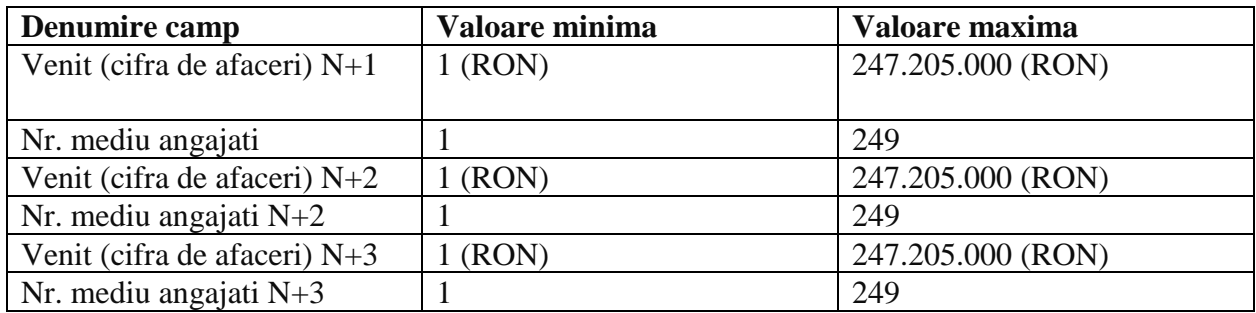

 $\overline{\phantom{a}}$ 

Pentru a completa/ modifica valorile introduse aplicantul apasa butonul Modifica , sistemul deschide fereasta specifica **Modifică indicatorii suplimentari de rezultat.**

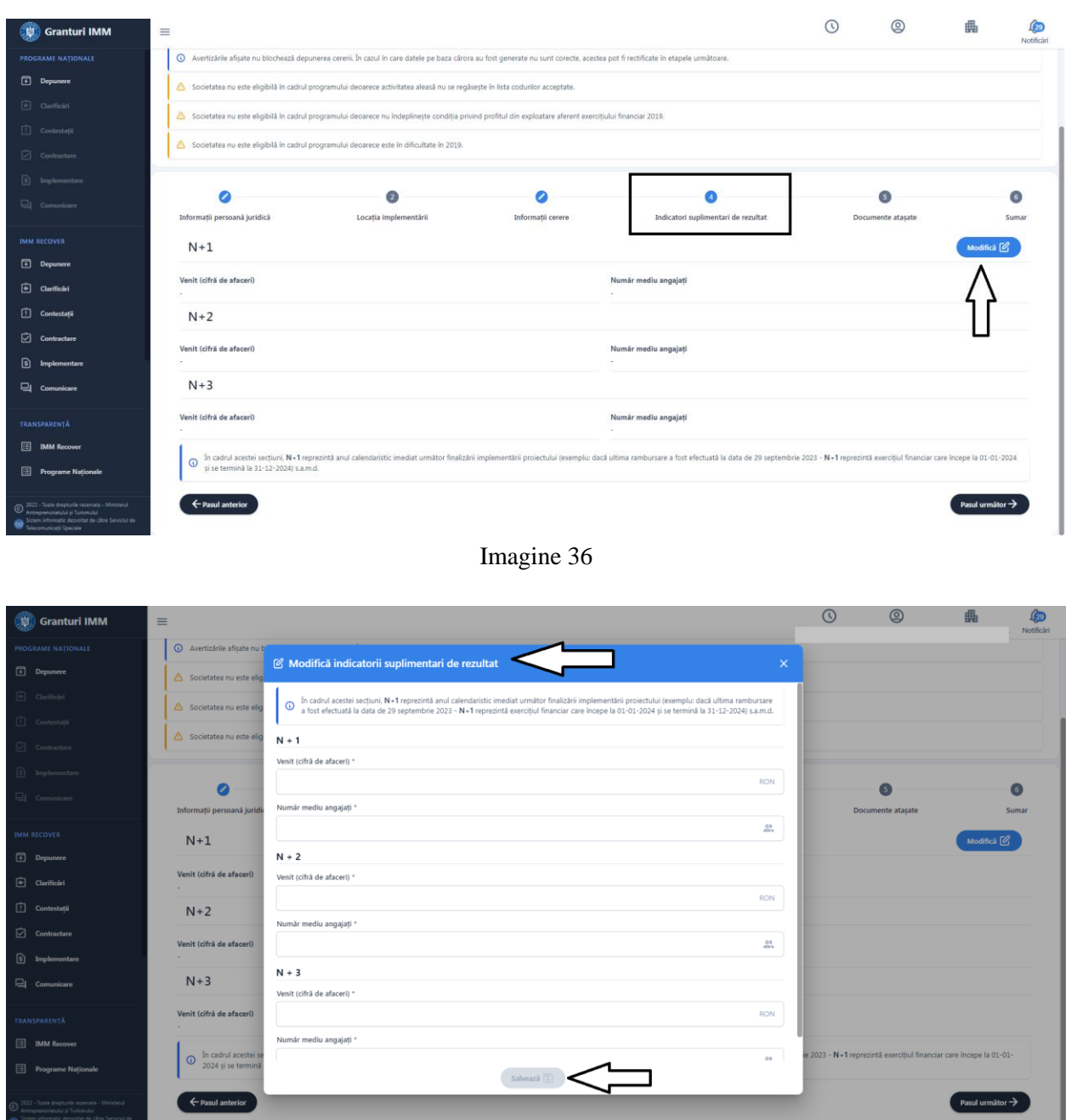

Imagine 37

Butonul "Salveaza" devine activ dupa completarea **corespunzatoare a tuturor campurilor (tinand seama de limitele minime si maxime)**

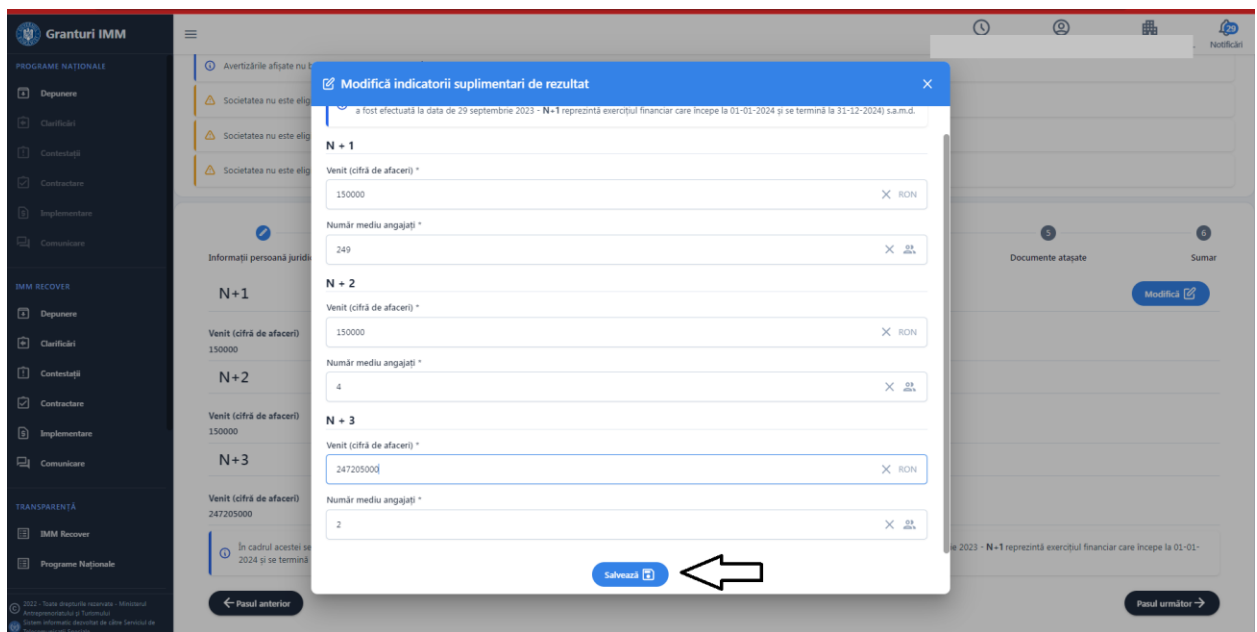

Imagine 38

Dupa completare, aplicantul apasa butonul Salveaza, iar sistemul afiseaza mesaj de validare-Lista indicatorilor de realizare a fost modificata cu succes.

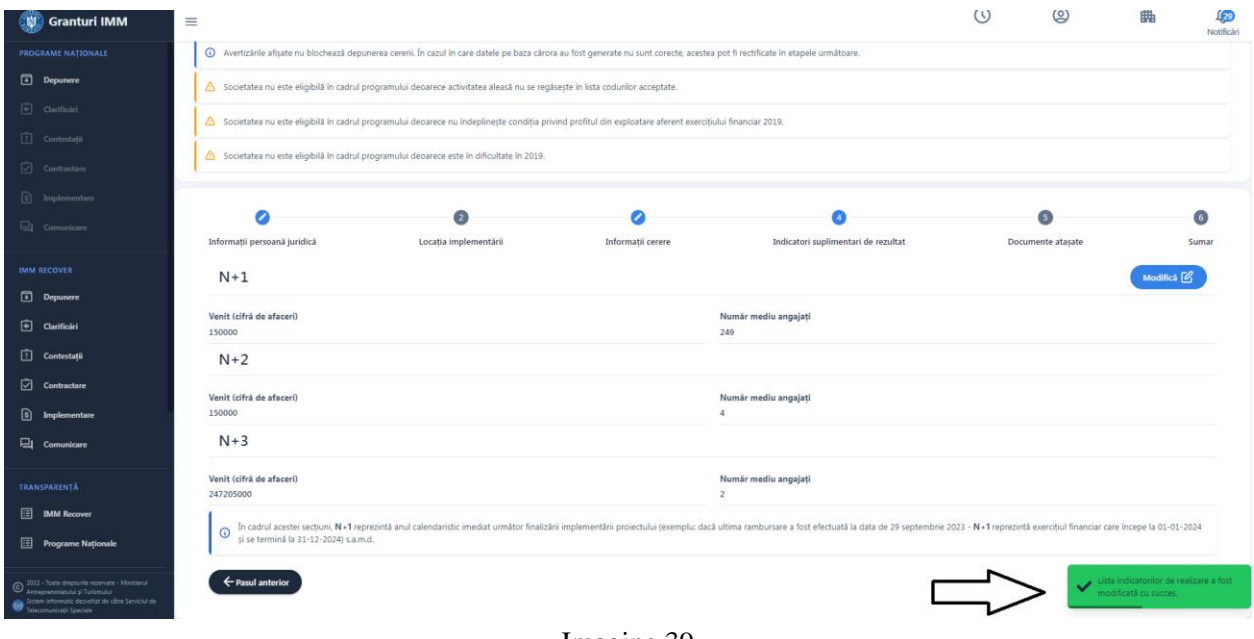

Imagine 39

*5.* **Documente atasate-** vor fi incarcate documentele solicitate, specifice masurii. Lista documentelor este descrisa in capitolul **2. Documente necesare.**

Documentele vor fi incarcate in cadrul platformei, semnate electronic, format pdf. in **meniul persoanei juridice- sectiunea Documente Atasate- Alte documente.**

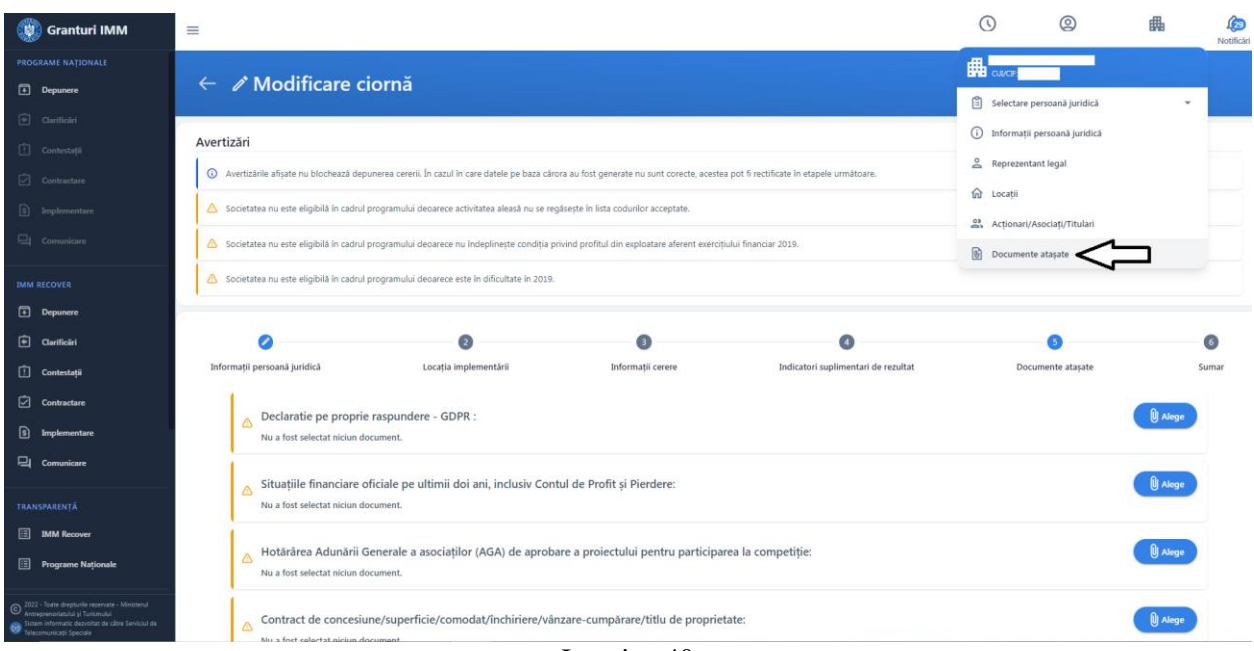

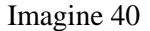

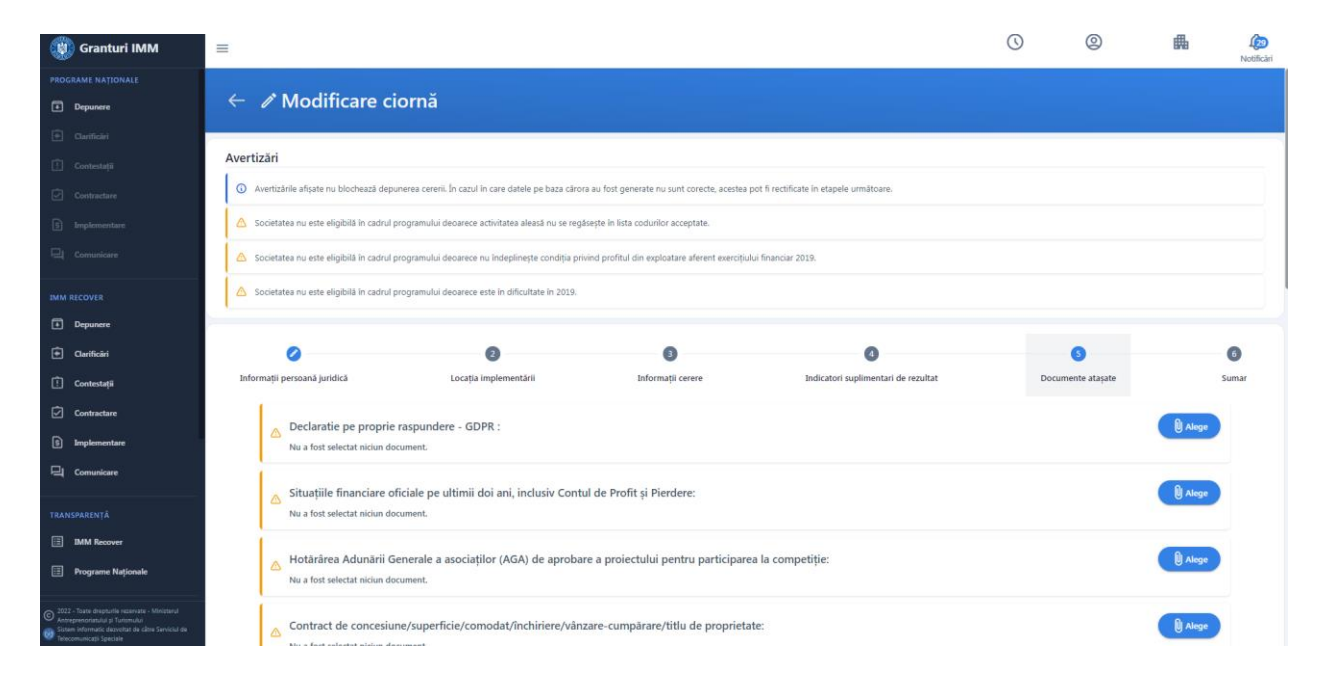

Imagine 41

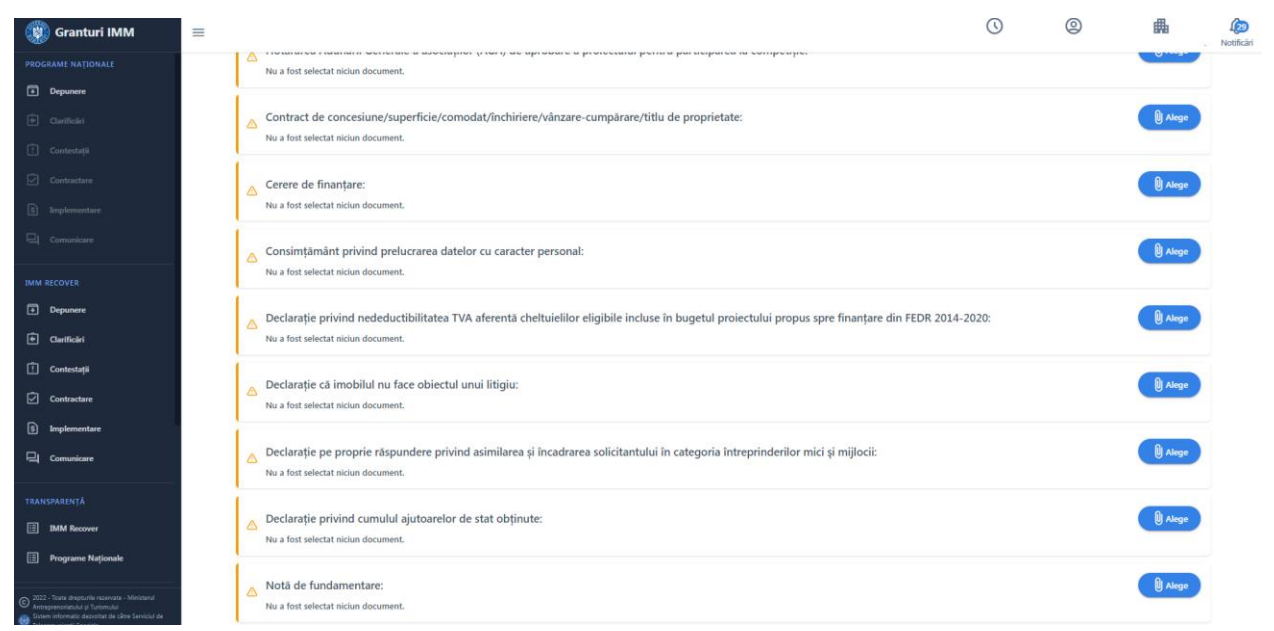

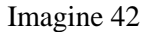

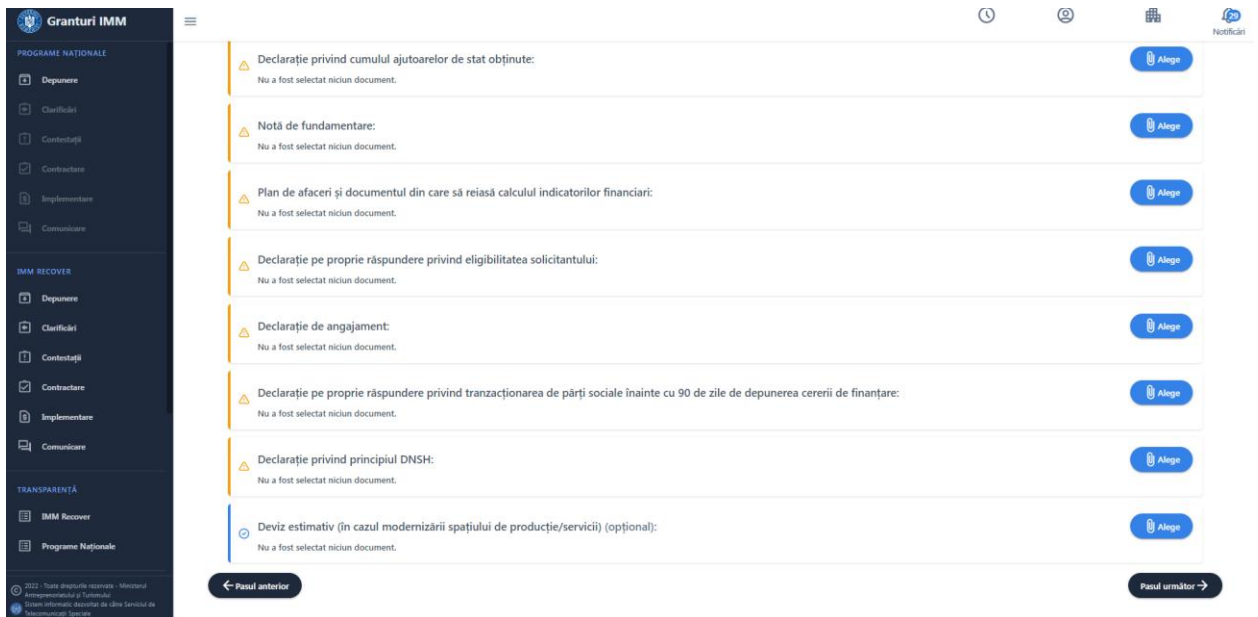

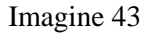

Pentru adaugarea documentului pe cerere, aplicantul:

U Alege

- → Apasa buton Alege , iar sistem deschide fereasta cu document incarcate pentru categoria mentionata
- ➢ Selecteaza fisier
- ➢ Apasa buton **Alege** din fereastra. Butonul devine activ dupa selectarea unui document.

Sistemul afiseaza mesaj "**Nu sunt încărcate documente de acest tip**", daca nu au fost fisier pentru categoria/tipul selectat.

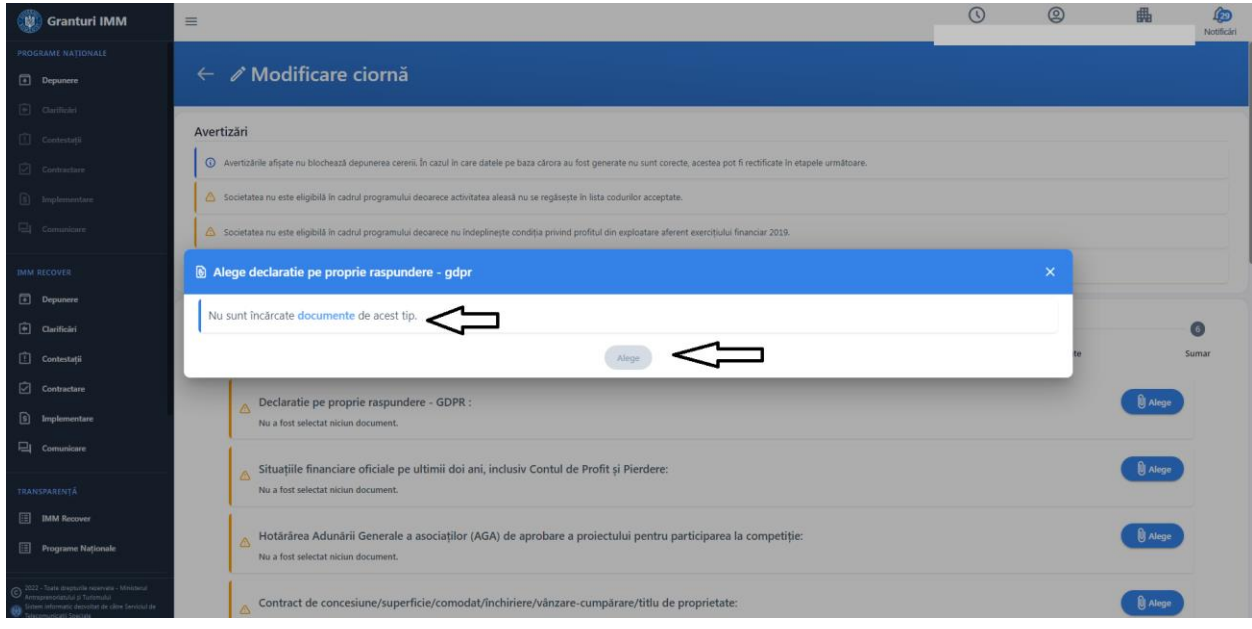

Imagine 44

Sistemul afiseaza mesaj de finalizare actiune "Selectia documentului a fost realizata cu succes", dupa alegerea documentului si apasarea butonului "Alege" din fereastra cu denumirea acestuia.

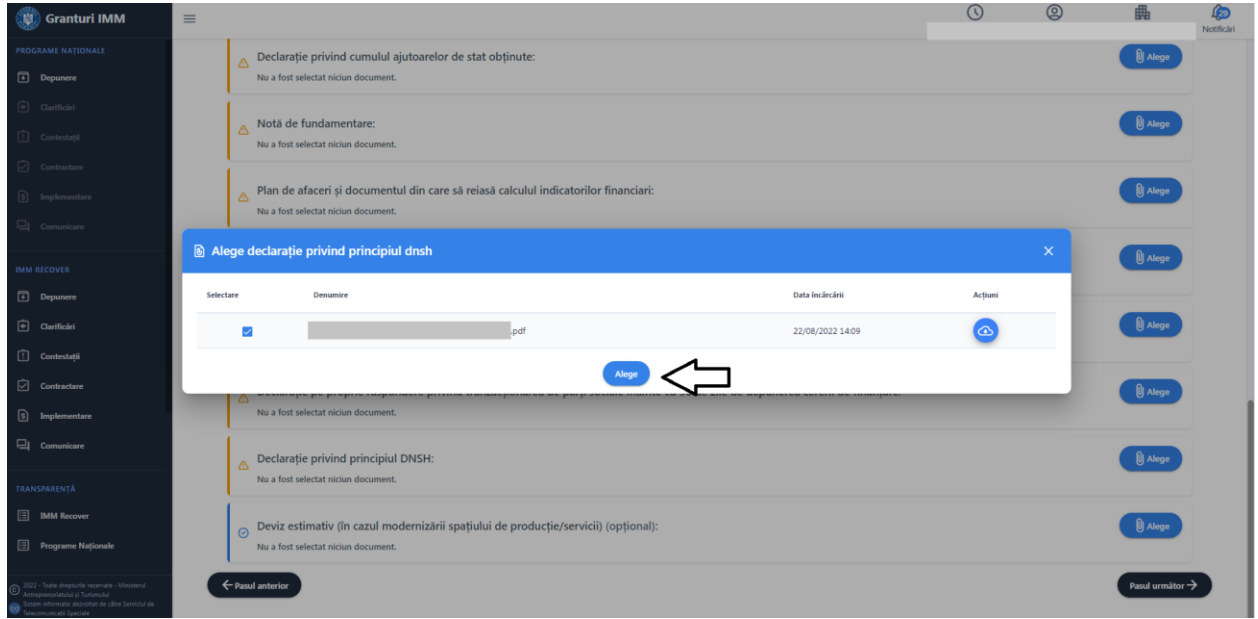

Imagine 45

Documentul incarcat pe cerere poate fi **sters**-**prin inlocuirea acestuia cu alt document de acest tip**. Stergerea definitiva a unui document se realizeaza prin incarcarcarea unui alt fisier de acest tip in sectiunea **Documente atasate.**

Docuementul incarcat poate fi descarcat si vizualizat de aplicant prin apasarea butonului **Descarca**

 $\sqrt{2}$ 

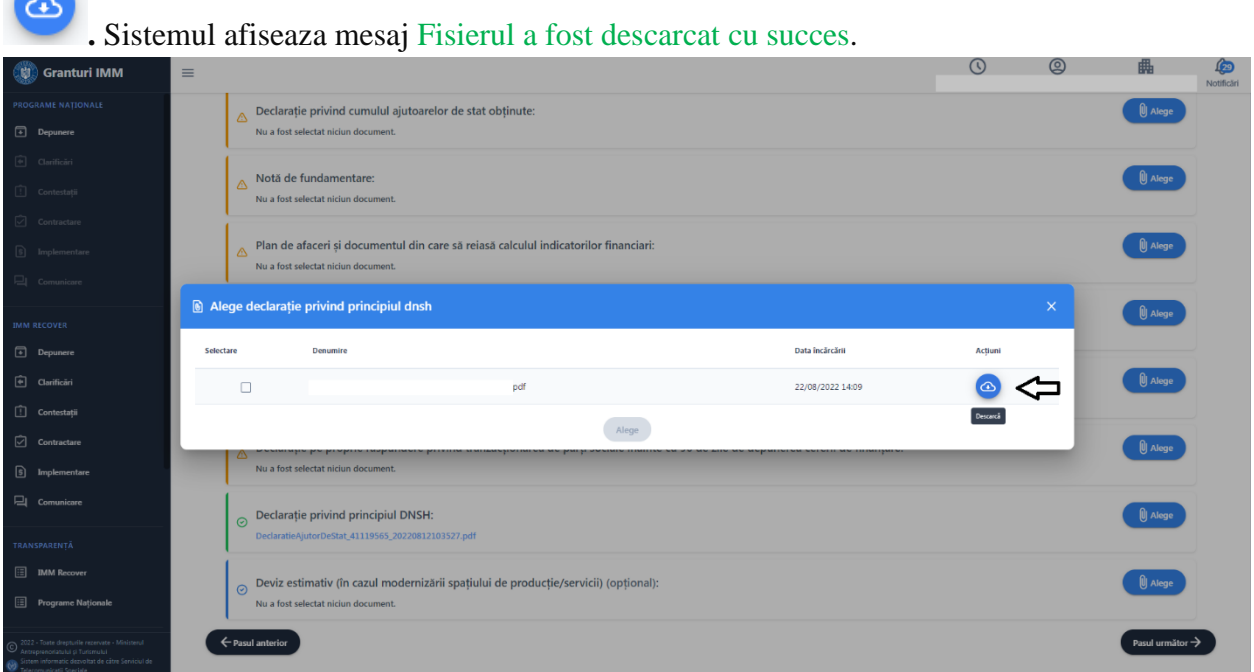

Imagine 46

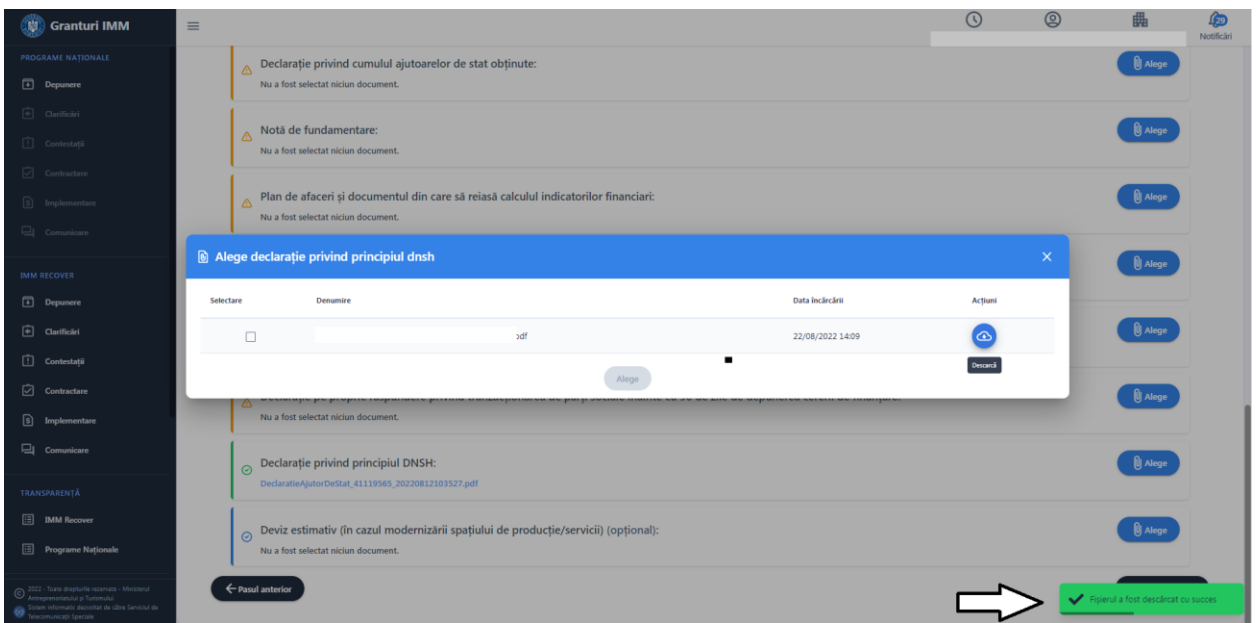

Imagine 47

#### *6.* **Sumar**

#### A. Sectiunea contine **diagrame** cu privire la:

- 1. **Valoare eligibila proiect** din prisma valorilor **Cofinantare** si **AFN**, ca sume si procente
- 2. **Valoare totala proiect** prin insumarea sumelor si procentelor **Cofinantare**, **Ajutor financiar nerambursabil** si **Valoare neeligibila.**
- **3. Valoare totala proiect** calculata prin insumare valorilor/procentelor **Valoare investiții verzi** si **Diferență până la valoarea totală a proiectului.**

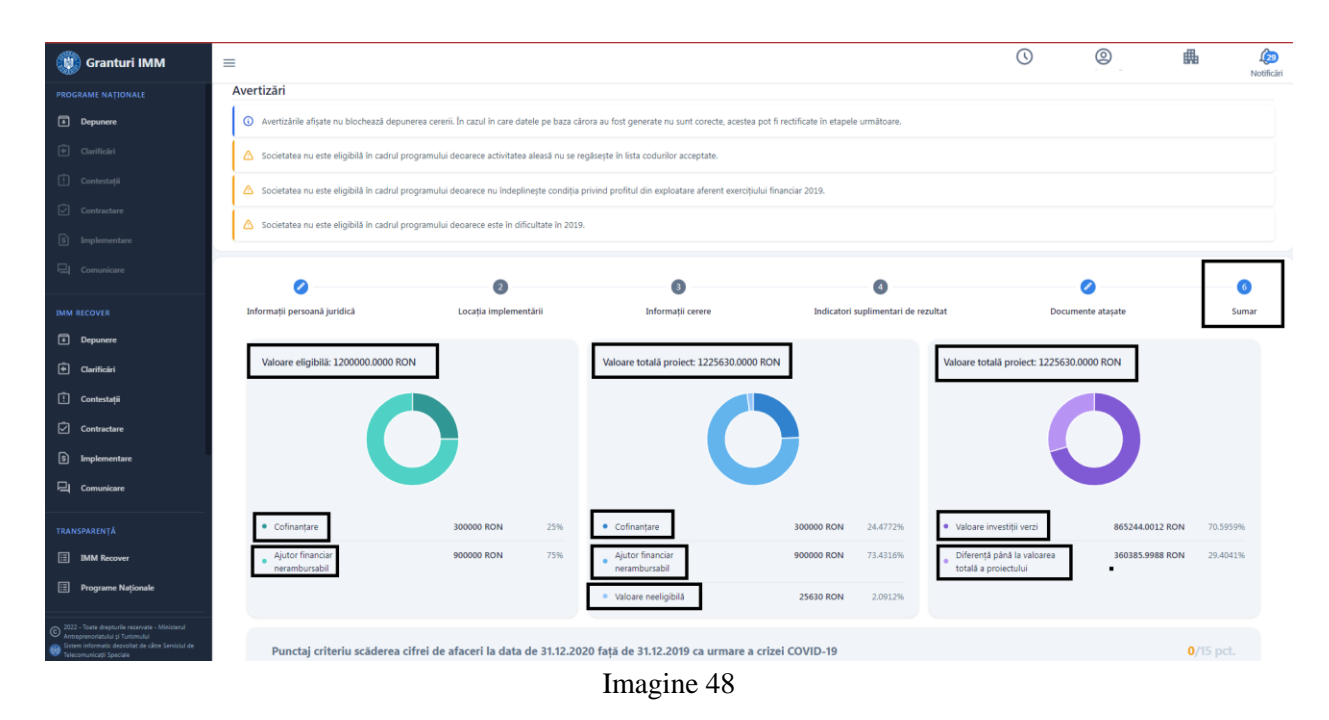

Calcularea si afisarea urmatoarelor valori au la baza formule stabilite de Administratorul schemei-Ministerul Investițiilor si Proiectelor Europene:

#### **a) Procent investitii verzi (PIV)**

 $PIV = Val IV / Val TP * 100$ unde PIV = Procent Investitii Verzi Val IV = Valoare Investitii Verzi Val TP = Valoare Totala Proiect

#### **b) Procent cofinantare**

 $PCOF = ValCOF / ValE*100$ unde PCOF = Procent Cofinantare

ValCOF = Valoare Confinantare ValE = Valoare Eligibila

**Procent minim de COF pentru minimis: 5% - microintreprinderi 10% - mici 15% - mijlocii**

Procent minim de COF pentru ajutor de stat trebuie sa corespunda cu limitele cuprinse in anexa 14 a Ghidului solicitantului.

#### **c) Valoare totala proiect**

Val  $TP = Val AFN + Val COF + ValNE$ unde Val TP = Valoare Totala Proiect Val AFN = Valoare Ajutor Financiar Nerambursabil Val COF = Valoare Confinatare Val NE = Valoare Neeligibila

#### **d) Valoarea eligibila a proiectului**

Val  $E = Val AFN + Val COF$ unde Val AFN = Valoare Ajutor Financiar Nerambursabil Val COF = Valoare Confinatare

#### **e) Procent ajutor financiar nerambursabil**

Procentul de AFN se va calcula prin diferenta 100%-Procent COF si se va verifica potrivit codintiei specifice de blocare.

#### **f) Procent scaderea CA (CA 2019-CA 2020)/CA 2019\*100**

#### **g) Procent productivitate N+3**

Procent productivitate N+3 =( $(CA(N+3)/nr$  mediu angajati(N=3)) -  $(CA(2020)/nr$  mediu angajati(2020)) )/(CA(2020)/nr mediu angajati(2020)))\*100.

#### **h) Productivitate 2020**

CA2020/numar mediu de angajati 2020

B. Sectiunea contine **punctajele** obtinute pentru fiecare categorie conform grilei de punctaj

#### - **Punctaj criteriu scăderea cifrei de afaceri la data de 31.12.2020 față de 31.12.2019 ca urmare a crizei COVID-19**

Pragurile de punctaj pentru Scaderea CA sunt**:**

>=30% pentru 15 puncte

 $>=20\% < 30\%$  pentru 10 puncte

 $>=10\% < 20\%$  pentru 5 puncte

<10% pentru 0 puncte

**- Punctaj criteriu scăderea ratei profitului operațional aferent exercițiului financiar 2020 în raport cu exercițiul financiar 2019 ținând cont de valorile rezultatului exercițiului financiar ca urmare a crizei COVID-19**

Pop 2019 – Pop 2020)/Pop 2019\*100

Unde

Pop 2019= profit operational (din exploatare) din an financiar 2019

Pop 2020= profit operational (din exploatare) din an financiar 202

Pragurile de punctaj sunt:

<=30% pentru 35 puncte

 $>30 < 40\%$  pentru 25 puncte;

 $>40 < 50\%$  pentru 15 puncte;

 $>50 < 0\%$  pentru 10 puncte;

 $>60\% \leq 70\%$  pentru 5 puncte;

>70% pentru 0 puncte;

- **Punctaj criteriu privind rata rentabilității activității operaționale în exercițiul financiar 2019**

(Pop 2019)/CA 2019\*100

Unde

Pop 2019= profit operational (din exploatare) din an financiar 2019

Pragurile de punctaj sunt:

>30% pentru 30 puncte

 $>20\% \leq 30\%$  pentru 20 puncte

 $>10\% < = 20\%$  pentru 10 puncte

 $>5\%$   $<=10\%$  pentru 5 puncte

<=5% pentru 0 puncte

-**Punctaj investiție realizată pe codul CAEN aferent soldului negativ al balanței comerciale,**  importurile sunt mai mari decât exporturile, potrivit datelor furnizate de Institutul Național de Statistică (INS) / Banca Naţională a României (BNR) - **5 puncte:**

- Sold negativ 5 puncte;
- Sold pozitiv 0 puncte
- ...-0 puncte (Caen-ul selectat nu detine sold negativ sau pozitiv)

#### - **Punctaj privind creșterea productivității muncii în anul 3 de sustenabilitate a proiectului**

Pragurile de punctaj sunt:

>=15% pentru 15 puncte

 $>=10\% < 15\%$  pentru 7 puncte

<10% pentru 0 puncte

#### -**Punctaj criteriu suplimentar privind tranzacţionarea unor părţi sociale înainte cu 90 de zile de depunerea cererii de finanțare**

In situatia in care s-a realizat tranzactionarea unor parți sociale inainte cu 90 de zile de la depunerea cererii de finanțare, solicitanții vor fi penalizați prin scaderea a 5 puncte din punctajul total realizat (Aplicantul a ales optiunea **DA** pentru **Au fost tranzacționate părți sociale înainte cu 90 de zile de depunerea cererii de finanțare? in Informatii cerere)**

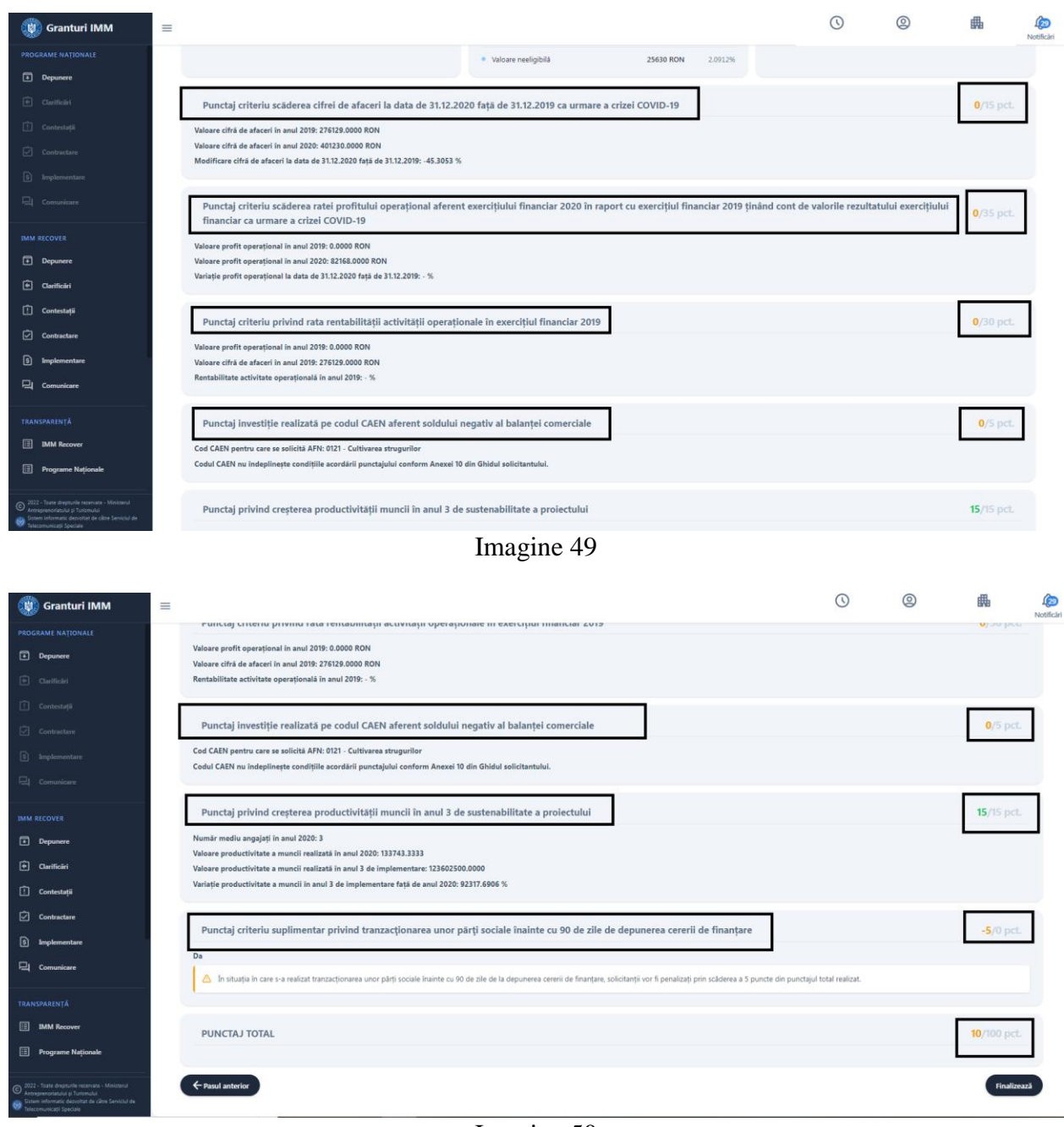

Imagine 50

In partea dreapta, sistemul afiseaza (dupa aplicarea formulelor):

- Punctajul obtinut pe fiecare categorie (si punctajul maxim care poate fi obtinut pentru categoria vizata)
- Punctajul Total

Punctajele nu pot fi modificate de aplicant, insa modificarea valorilor conduce la modificarea punctajului.

## <span id="page-39-0"></span>**3.3 Transmitere cerere**

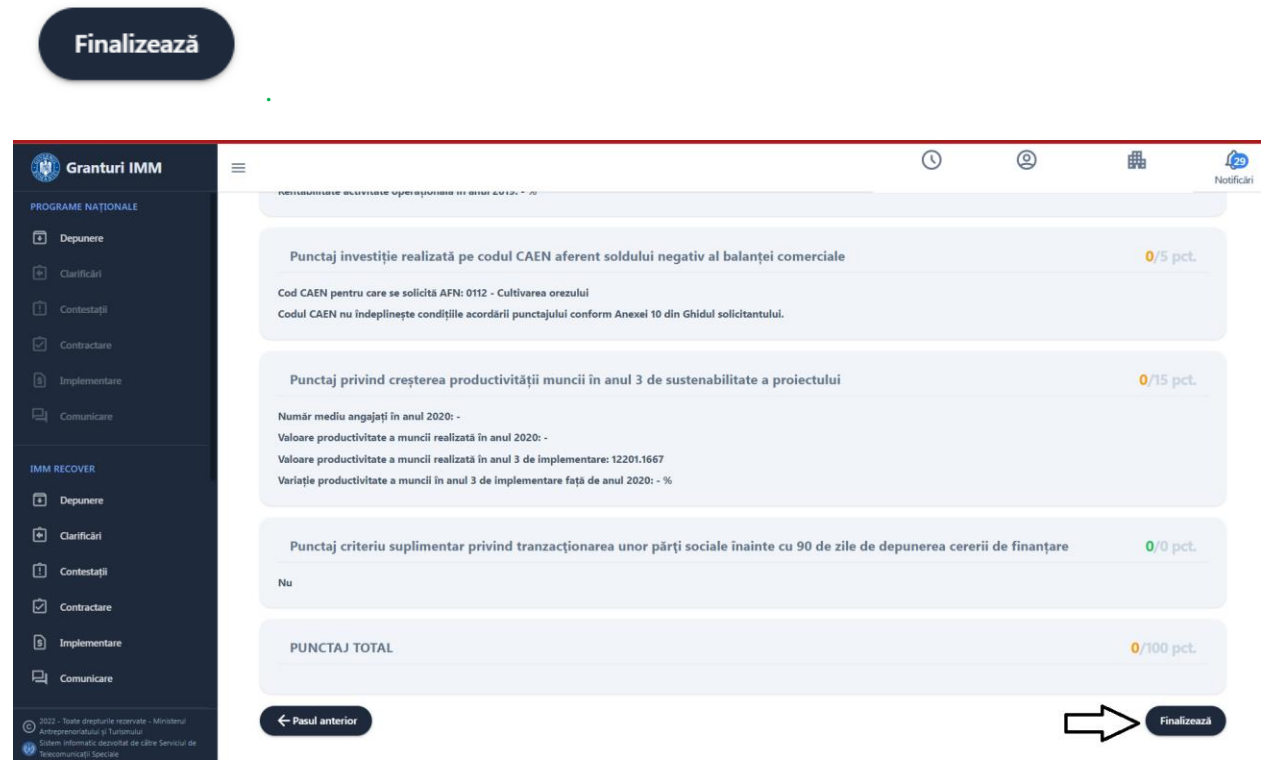

Dupa completarea informatiilor si atasarea documentelor, aplicantul apasa butonul Finalizeaza

Imagine 51

Sistemul deschide pagina principala-Cereri, iar aplicantul apasa butonul Blocheaza.

Sistemul solicita confirmarea actiunii de blocare cerere.

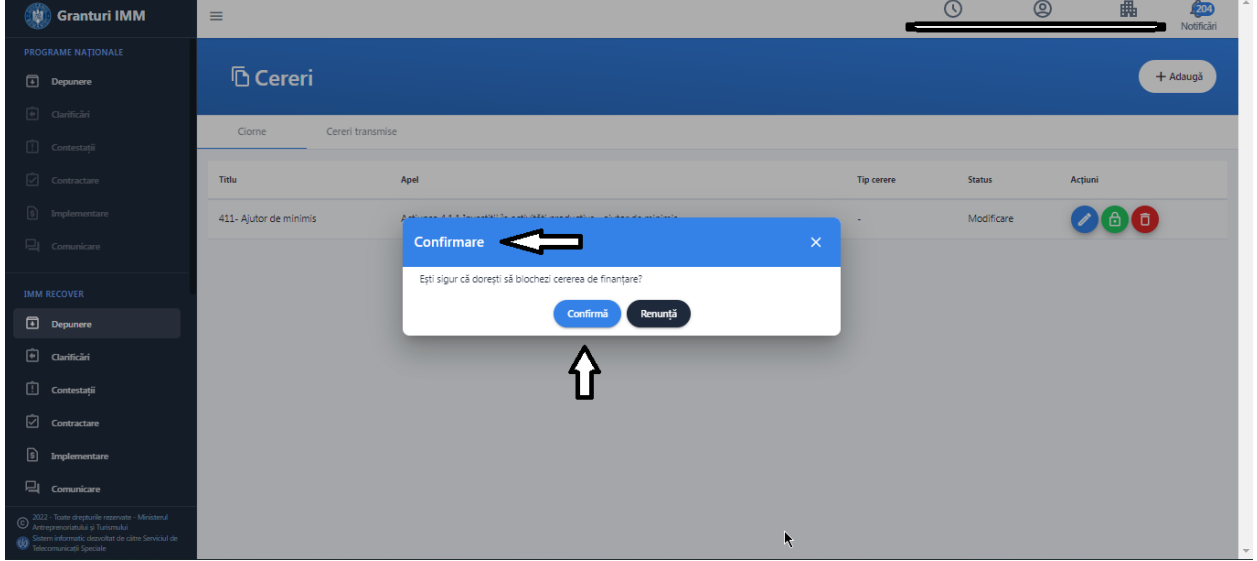

#### Imagine 52

#### Daca aplicantul apasa butonul **Renunta->cererea revina in starea initala si poate fi continuata editarea.**

**Daca** aplicantul apasa butonul Confirma, sistemul verifica indeplinirea conditiilor:

- 1. Este completat cod CAEN pentru care se solicita AFN
- 2. Suma ponderilor shareholders (actionari/asociati/titulari) este 100%
- 3. Este selectata locatia implementarii
- 4. Toate documentele obligatorii sunt incarcate
- 5. Sunt completate valoarea si procentul cofinantarii
- 6. Valoare AFN =95% din ValE pentru Micro, AFN =90% din ValE pentru Mici, AFN =85% din ValE pentru Mijlocii
- 7. Este completata valoare neeligibila a proiectului
- 8. Este completata valoare investitiilor verzi
- 9. Sunt completati indicatorii de realizare (CA si Nr mediu de angajati) pentru fiecare dintre cei 3 ani de sustenabilitate
- 10. Este calculat scorul (punctajele pentru fiecare criteriu)
- 11. Numar mediu de angajati din anul 3 de sustenabilitate > sau = numar mediu de angajati 2020.Daca numar mediu de angajati 2020 =null sau 0, se va considera =1, iar numar mediu de angajati anul 3 de sustenabilitate  $>$  sau  $=$ 1.

Sistemul permite blocarea cererii dupa completarea tuturor informatiilor,atasarea documentelor obligatorii, calcularea si afisarea punctajelor. In caz contrar este afisat mesaj de eroare specific (partea dreapta-jos).

Dupa blocarea cererii, aceasta va primi status- "cerere blocata" si se va afisa mesaj de confirmare cerere blocata(, Ciorna cererii de finantare a fost blocata cu succes").

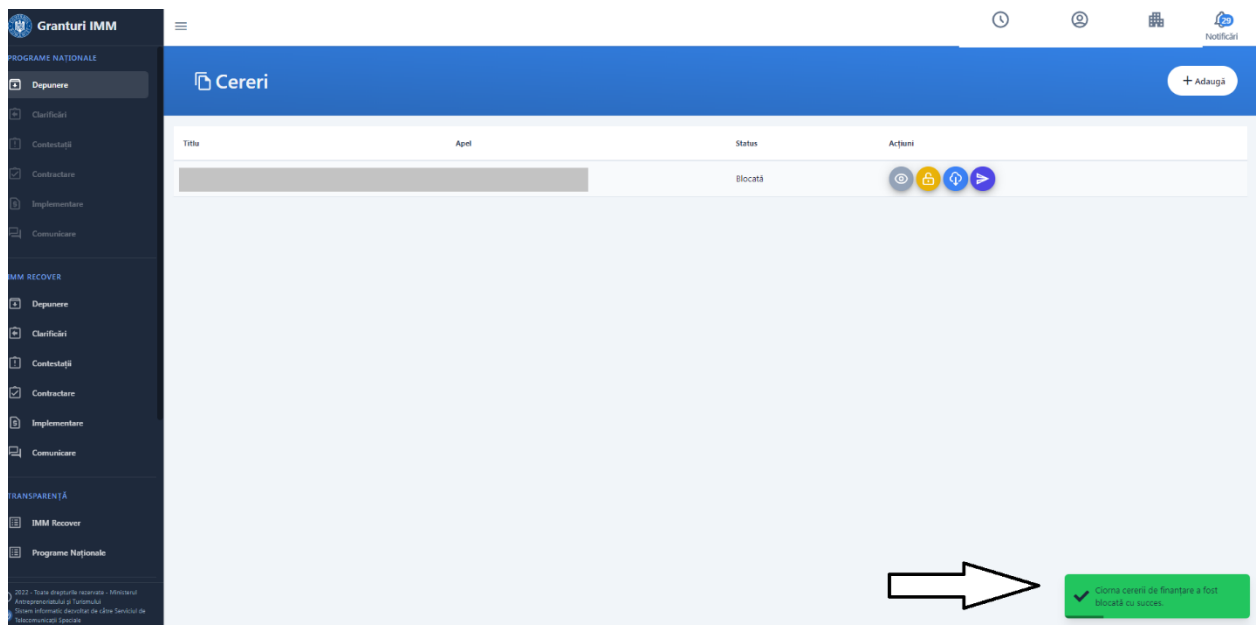

Imagine 53

Actiuni **cerere blocata**:

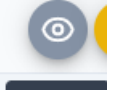

• Vizualizeaza v**izualizeaza** - aplicantul poate vizualiza toate sectiunile cererii, fara posibilitate de modificare. In cazul in care doreste modificarea cererii, primul pas il reprezinta deblocarea acesteia.

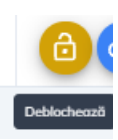

• **Deblocheaza-**

Cererea deblocata revine la statusul initial de "modificare" (cu actiuni posibile: **Modifica, Blocheaza, Sterge).**

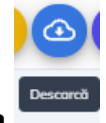

• **Descarca**

Formularul depunere generat va fi semnat electronic cu semnatura inregistrata pe cont.

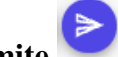

• **Transmite**

**Etape transmitere cerere:**

- **1. Aplicantul alege masura- Acțiunea 4.1.1 Investiții în activități productive - ajutor de minimis**
- **2. Aplicantul completeaza informatiile solicitate, ataseaza documentele obligatorii, creeaza planul de cheltuieli**
- **3. Aplicantul blocheaza cererea**
- **4. Aplicantul descarca, verifica veridicitatea si valabilitatea informatiilor si semneaza electronic formularul generat**

La momentul descarcarii formularului, sistemul afiseaza mesaj "Fisierul a fost descarcat cu succes".

- **5. Aplicantul transmite cererea de finantare**
	- Apasa buton "Transmite", iar sistem deschide fereasta pentru incarcare fiser generat semnat electronic
	- Incarca formularul de depunere

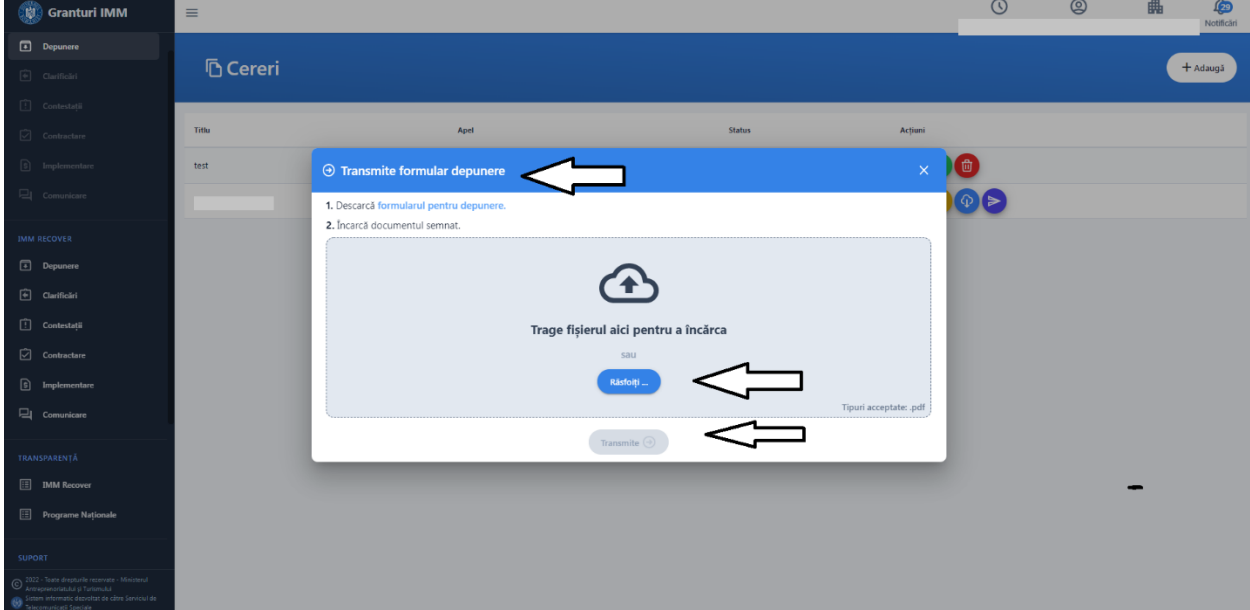

Imagine 50

Sistemul efectueaza o serie de verificari la transmiterea cererii:

- 1. Formularul de depunere este incarcat
- 2. Masura este deschisa
- 3. Cererea este in status Blocata

4. Nu exista deja o cerere pe aceeasi masura, cu acelasi CUI

5. Nu exista deja o cerere pe cealalta masura din cadrul actiunii 4.1.1., cu acelasi CUI

6. Documentul incarcat este acelasi cu cel generat

7. Documentul incarcat este semnat

8. Documentul incarcat nu contine comentarii sau alte informatii adaugate dupa semnare

9. Semnatura de pe document este valida si apartine utilizatorului care desfasoara actiunile

In cazul in care conditiile de mai sus nu sunt respectate, cererea nu poate fi transmisa si este afisat mesaj de eroare in partea dreapata jos.

Posibile erori:

- fisierul incarcat nu este acelasi cu fisierul generat (descarcat)- eroare "Documentul semnat nu corespunde declaratiei originale descarcate".

- documentul incarcat nu este semnat- eroare "Documentul incarcat nu este semnat"

- documentul incarcat este modificat inainte/dupa semnare- eroare "Documentul incarcat contine comentarii sau alte informatii adaugate dupa semnarea acestuia"

- documentul incarcat nu este format pdf- eroare "Fisierul nu este tip pdf"

- documentul incarcat nu este semnat cu un certificate inregistrat- eroare "Documentul incarcat nu este semnat cu un certificate inregistrat"

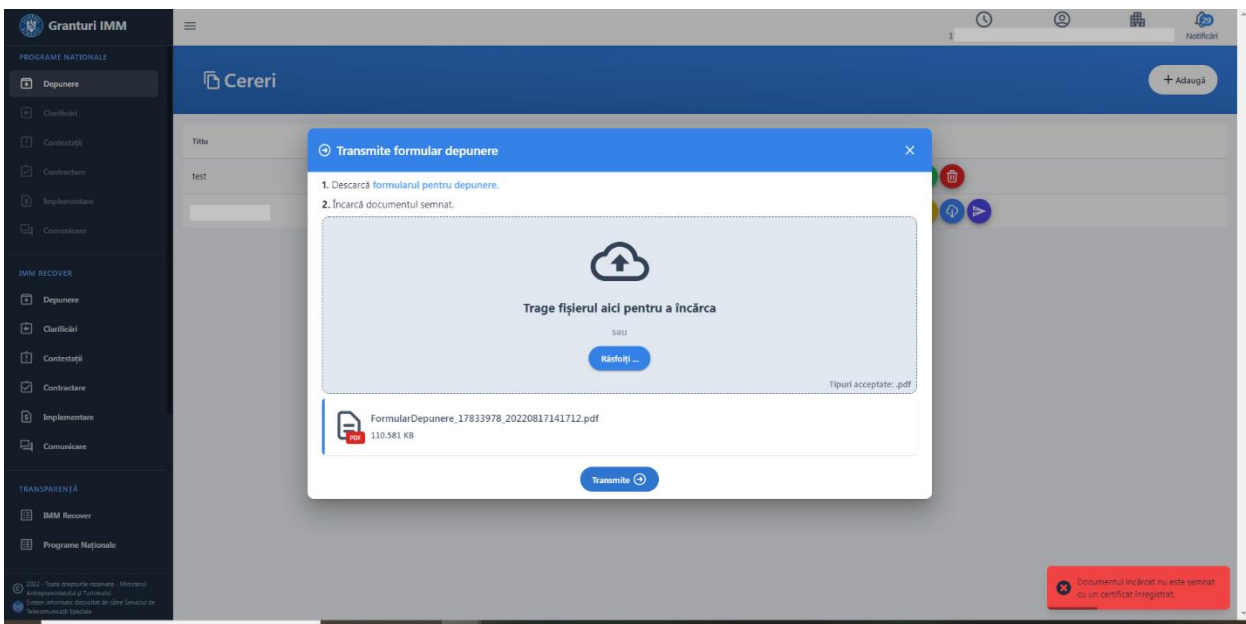

Imagine 51

Daca formularul incarcat respecta toate conditiile mentionate si este transmis cu succes, sistemul afiseaza mesaj de tipul "Cererea de finantare a fost transmisa cu succes", iar statusul cererii se va modifica din "blocata" in "transmisa".

Cererea va fi disponibila in sectiunea **Depunere-Cereri transmise**.

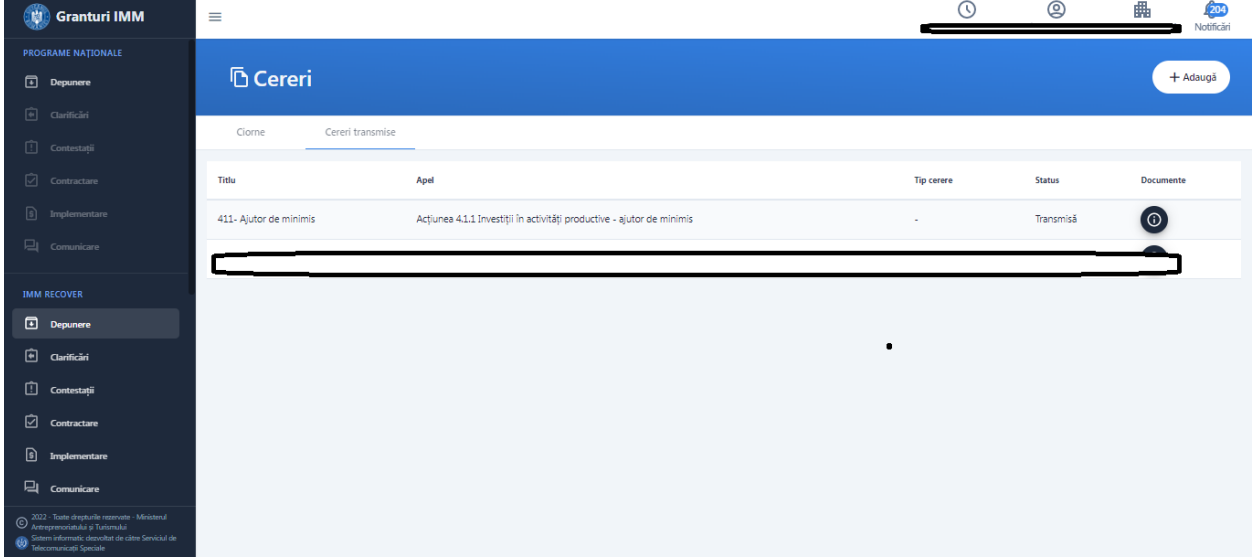

Imagine 52

## <span id="page-44-0"></span>**3.4. Vizualizare detalii cerere transmisa**

In aceasta sectiune, aplicantul va identifica documentele generate in urma transmiterii cererii de finantare:

- **Formular de depunere semnat**

- **Recipisa**
- **Documente ulterioare generate in urma depunerii cererii** (decizie de admitere, decizie de respingere, cerere de modificare, etc)

## <span id="page-45-0"></span>**4 .Transparenta IMM RECOVER**

Aceasta cuprinde **toate cererile transmise** pana la momentul accesarii sectiunii pe fiecare Masura gestionata prin intermediul *sistemului informatic integrat pentru inscrierea IMM-urilor afectate de impactul economic al pandemiei COVID-19, in vederea accesarii de fonduri europene nerambursabile si de alte forme de ajutor de stat*, pe urmatoarele criterii:

- ➢ **RUE** (numar de ordine alocat de sistem in ordinea transmiterii cererii de finantare)- poate
- ➢ **Data inregistrare cerere de finantare** de tipul**: ZI-LUNA-AN, ORA:MINUTE: SECUNDE**
- ➢ **CUI/CIF**
- ➢ **Denumire persoana juridica.**

Criteriile pot fi ordonate crescator sau descrescator.

Aplicantul poate identifica cererea cautand dupa CUI/CIF-ul persoanei juridice.

Transparenta este disponibila pentru toti utilizatorii, indiferent daca au cont sau nu in cadrul platformei sau sunt sau nu autentificati.

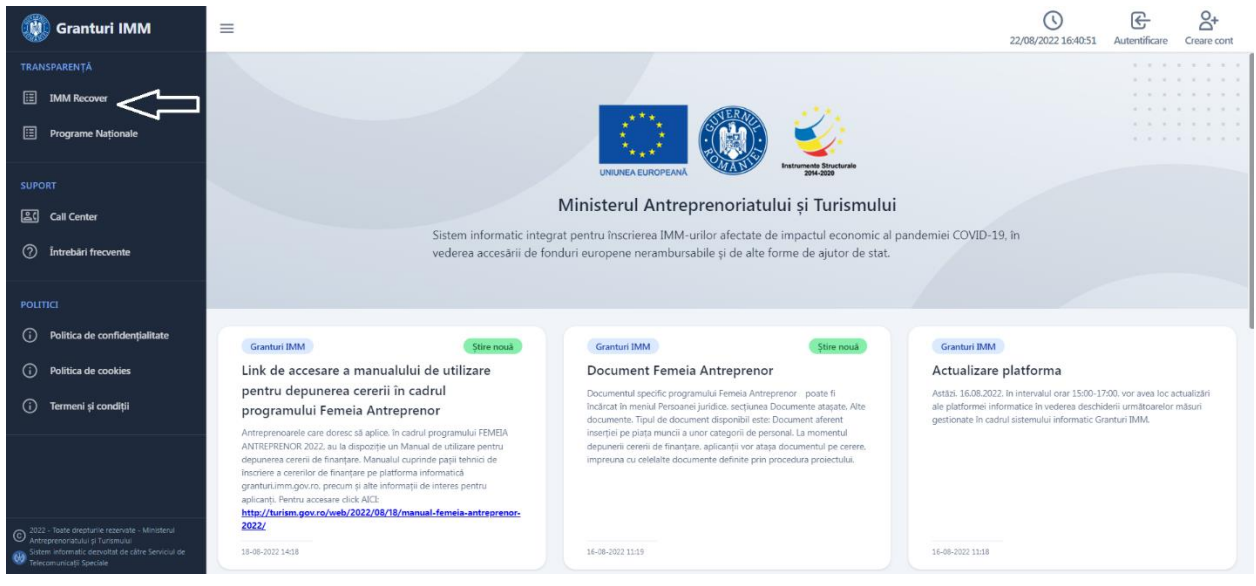

Imagine 53

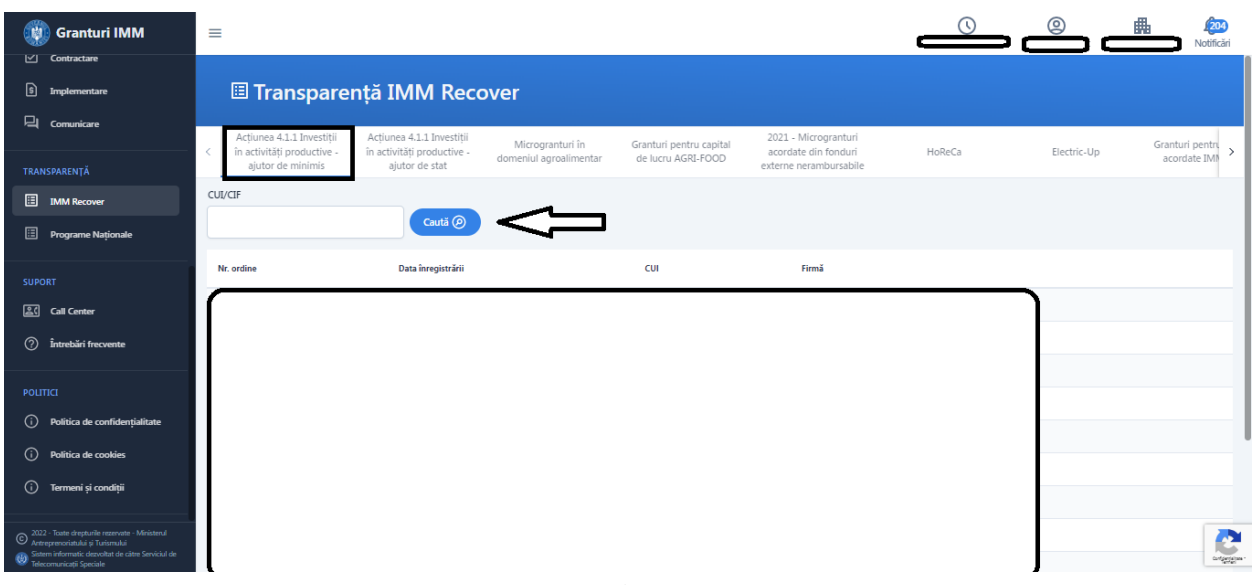

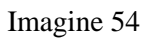